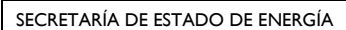

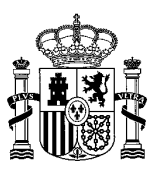

DIRECCIÓN GENERAL DE POLÍTICA ENERGÉTICA Y MINAS

# **GUÍA SOBRE CÓMO REALIZAR LA TRAMITACIÓN DE LOS SIGUIENTES PROCEDIMIENTOS EN EL REGISTRO ELECTRÓNICO DEL RÉGIMEN ECONÓMICO DE ENERGÍAS RENOVABLES A TRAVÉS DE LA APLICACIÓN "ERIDE":**

- **IDENTIFICACIÓN DE LAS INSTALACIONES**
- **CONCRECIÓN DEL PLAN ESTRATÉGICO**
- **ACREDITACIÓN DE LAS INSTALACIONES IDENTIFICADAS**

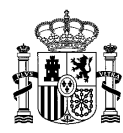

*Versión actualizada el 28 de febrero de 2023*

## **ÍNDICE**

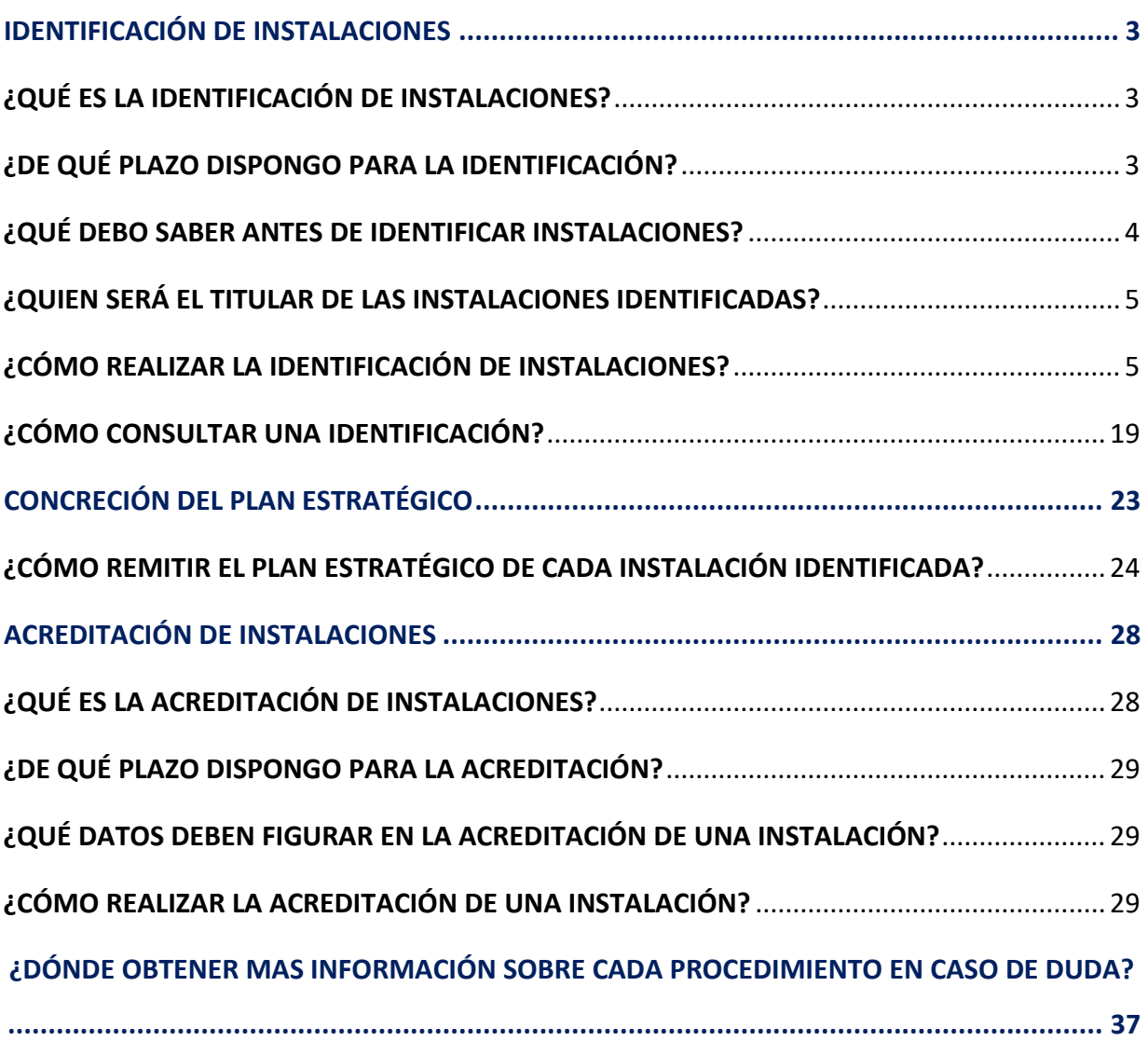

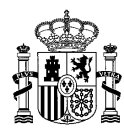

## <span id="page-2-0"></span>**IDENTIFICACIÓN DE INSTALACIONES**

#### <span id="page-2-1"></span>**¿QUÉ ES LA IDENTIFICACIÓN DE INSTALACIONES?**

De acuerdo con lo establecido en el artículo 14 de la Orden TED/1161/2020, de 4 de diciembre, el titular de la inscripción en el Registro electrónico del régimen económico de energías renovables en estado de preasignación tendrá la obligación de identificar, ante la Dirección General de Política Energética y Minas, la instalación o las instalaciones que construirá vinculadas a la potencia inscrita en dicho registro.

La identificación de las instalaciones debe realizarse mediante la presentación de una **ÚNICA SOLICITUD** que incluya los datos de **todas las instalaciones a identificar correspondientes a dicha inscripción**.

En la solicitud de identificación se deberá aportar para cada instalación a identificar, al menos, el nombre de la instalación, su localización y su **potencia instalada** según la definición del artículo 3 del Real Decreto 413/2014, de 6 de junio*.*

Tenga en cuenta que, una vez resuelta la solicitud, la información relativa a la identificación de instalaciones que haya sido incluida en el Registro electrónico del régimen económico de energías renovables en estado de preasignación no podrá modificarse, y **solo estas instalaciones** podrán obtener la inscripción en dicho registro en estado de explotación y, en consecuencia, **resultarles de aplicación el régimen económico de energías renovables**.

#### <span id="page-2-2"></span>**¿DE QUÉ PLAZO DISPONGO PARA LA IDENTIFICACIÓN?**

La solicitud de identificación de las instalaciones se debe realizar en el plazo de **seis meses** desde la fecha de publicación en el «Boletín Oficial del Estado» de la resolución de inscripción en el Registro electrónico del régimen económico de energías renovables en estado de preasignación, si bien, este plazo puede ser modificado por la resolución de la convocatoria de la subasta.

En est[e enlace](https://energia.gob.es/renovables/regimen-economico/Paginas/index-subastas-regimen-economico.aspx) puede consultar la información relativa a cada convocatoria de subasta.

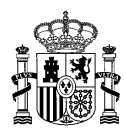

#### <span id="page-3-0"></span>**¿QUÉ DEBO SABER ANTES DE IDENTIFICAR INSTALACIONES?**

Los distintos trámites relativos al Registro electrónico del régimen económico de energías renovables se llevan a cabo a través de la aplicación **[ERIDE](https://energia.serviciosmin.gob.es/Eride.Web.UI)**, accesible con certificado electrónico desde la Sede electrónica del Ministerio para la Transición Ecológica y el Reto Demográfico. Tenga en cuenta que solo el **usuario representante** que conste en dicha aplicación asociado al titular de una inscripción en el registro podrá realizar los trámites relativos a la misma.

A estos efectos, puede consultar la [guía de representación,](https://energia.gob.es/renovables/registro/Paginas/instrucciones-eride.aspx) así como diversos [modelos de](https://energia.gob.es/renovables/registro/Paginas/guias-modelos-regimen-economico-energias-renovables.aspx)  [representación propuestos](https://energia.gob.es/renovables/registro/Paginas/guias-modelos-regimen-economico-energias-renovables.aspx) que se encuentran disponibles en la página web del ministerio para su consulta y descarga en caso de ser necesario.

Cada inscripción en el registro en estado de preasignación tiene asociado un código único (**Código ERP**) con el siguiente formato: "ERP-XXXXXX-2XXX-E" (Ej.: ERP-002112-2021-E), que contiene toda la información obrante en el Registro electrónico del régimen económico de energías renovables en estado de preasignación, incluyendo la potencia asociada (en adelante, *potencia inscrita*).

Para solicitar la identificación de las instalaciones que se construirán vinculadas a la potencia inscrita con Código ERP, se generarán tantos códigos como instalaciones (**Código ERI**) con el siguiente formato "ERI\_ERP-XXXXXX-2XXX-E\_X" (Ej.: ERI\_ERP-002112-2021-E\_1), conteniendo la información indicada para cada una de ellas: nombre, ubicación y potencia identificada.

Tenga en cuenta que podrá identificar instalaciones con una **potencia identificada total** igual o inferior a la **potencia inscrita** (asociada al Código ERP) incrementada en un 50 por ciento. (Art 14.4 de la Orden TED/1161/2020, de 4 de diciembre).

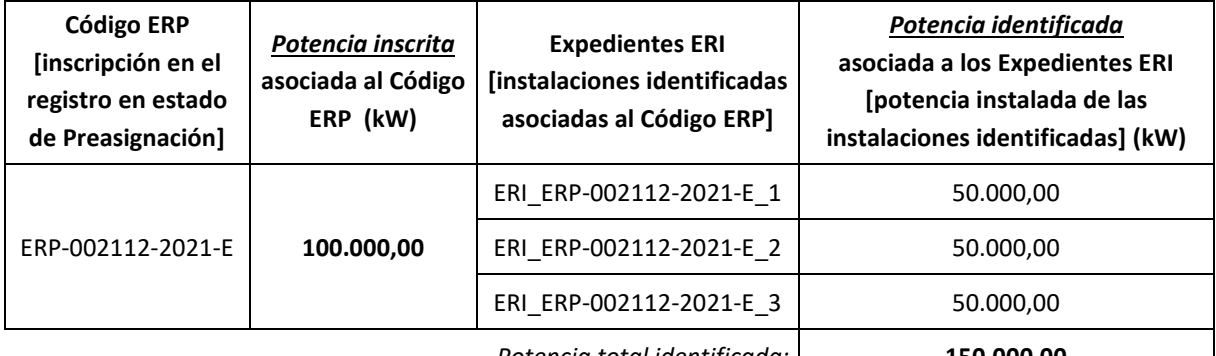

Conceptualmente, a modo de ejemplo:

*Potencia total identificada:* **150.000,00**

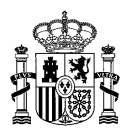

#### <span id="page-4-0"></span>**¿QUIEN SERÁ EL TITULAR DE LAS INSTALACIONES IDENTIFICADAS?**

Todos los expedientes ERI generados, al formar parte de una inscripción ERP, comparten con dicha inscripción la titularidad en el Registro electrónico del régimen económico de energías renovables en estado de preasignación. Por lo tanto, **todas las instalaciones identificadas (Código ERI) tendrán el mismo titular de la inscripción (Código ERP) en dicho registro en el momento de hacer la identificación**.

Es necesario aclarar que, durante las fases de identificación y acreditación de instalaciones, la **titularidad administrativa** (aquella bajo la cual se tramite ante el órgano competente la autorización y puesta en funcionamiento de las instalaciones) podrá diferir de la **titularidad en el registro** (aquella bajo la cual figure la instalación inscrita el Registro electrónico del régimen económico de energías renovables en estado de preasignación).

La **titularidad administrativa** de las instalaciones y su **titularidad en el registro** deben coincidir obligatoriamente en el momento de solicitar la inscripción de las instalaciones en el registro en estado de explotación (Art 16.2 de la Orden TED/1161/2020, de 4 de diciembre).

En cualquier caso, puede solicitarse el cambio de titularidad de las instalaciones identificadas a través de la aplicación [ERIDE.](https://energia.serviciosmin.gob.es/Eride.Web.UI) Dispone de la información necesaria para llevar a cabo dicho trámite en la sección correspondiente de las [preguntas frecuentes](https://energia.gob.es/renovables/preguntas-frecuentes/Paginas/index-preguntas-frecuentes.aspx) sobre instalaciones renovables eléctricas, cogeneración y residuos.

#### <span id="page-4-1"></span>**¿CÓMO REALIZAR LA IDENTIFICACIÓN DE INSTALACIONES?**

- 1. Para proceder a la **identificación de instalaciones**, existe un formulario específico en la aplicació[n ERIDE,](https://energia.serviciosmin.gob.es/Eride.Web.UI) [a la que puede a](https://sedeaplicaciones.minetur.gob.es/Eride.Web.ui)cceder mediante certificado electrónico.
- 2. Una vez en la pantalla de inicio, deberá seleccionar *Acceso con Certificado*, que le redirigirá al Menú Principal de ERIDE:

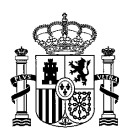

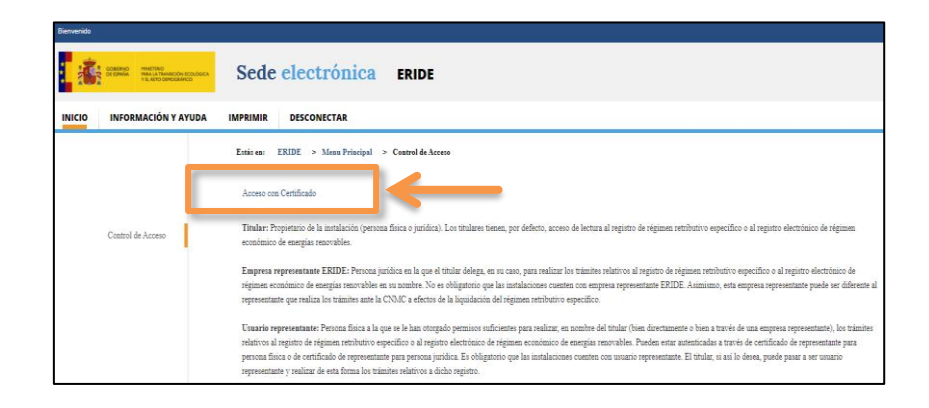

En el Menú Principal, seleccione el *MENÚ DE PREASIGNACIÓN*:

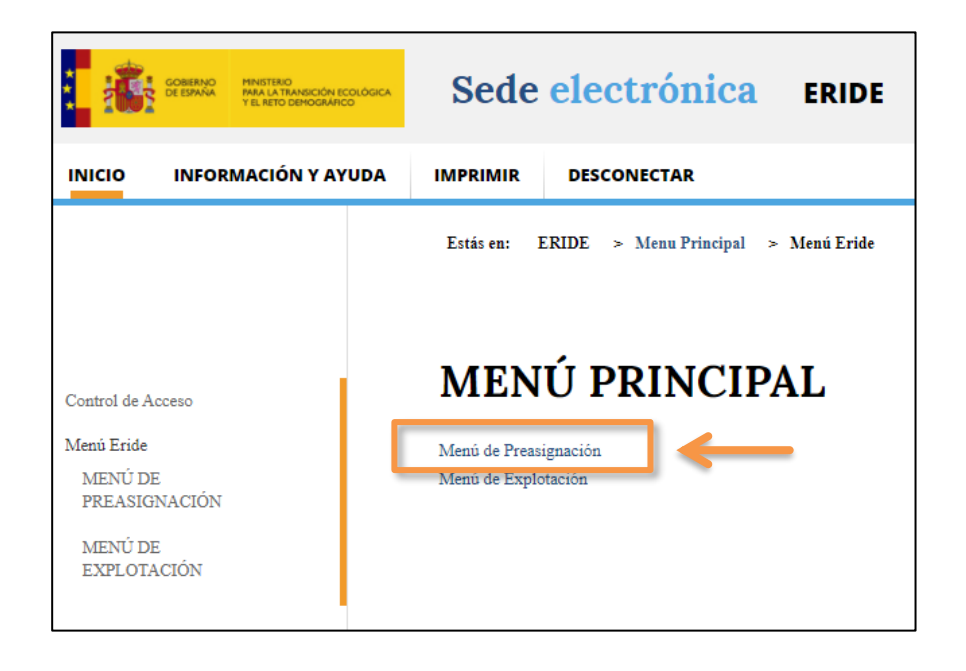

- 3. Una vez dentro del *MENÚ DE PREASIGNACIÓN*, existen dos opciones para acceder al formulario específico de identificación de instalaciones:
	- **PRIMERA OPCIÓN**. En la pantalla *del MENÚ DE PREASIGNACIÓN*, *seleccione Consulta de inscripciones y solicitudes de modificación*.

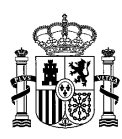

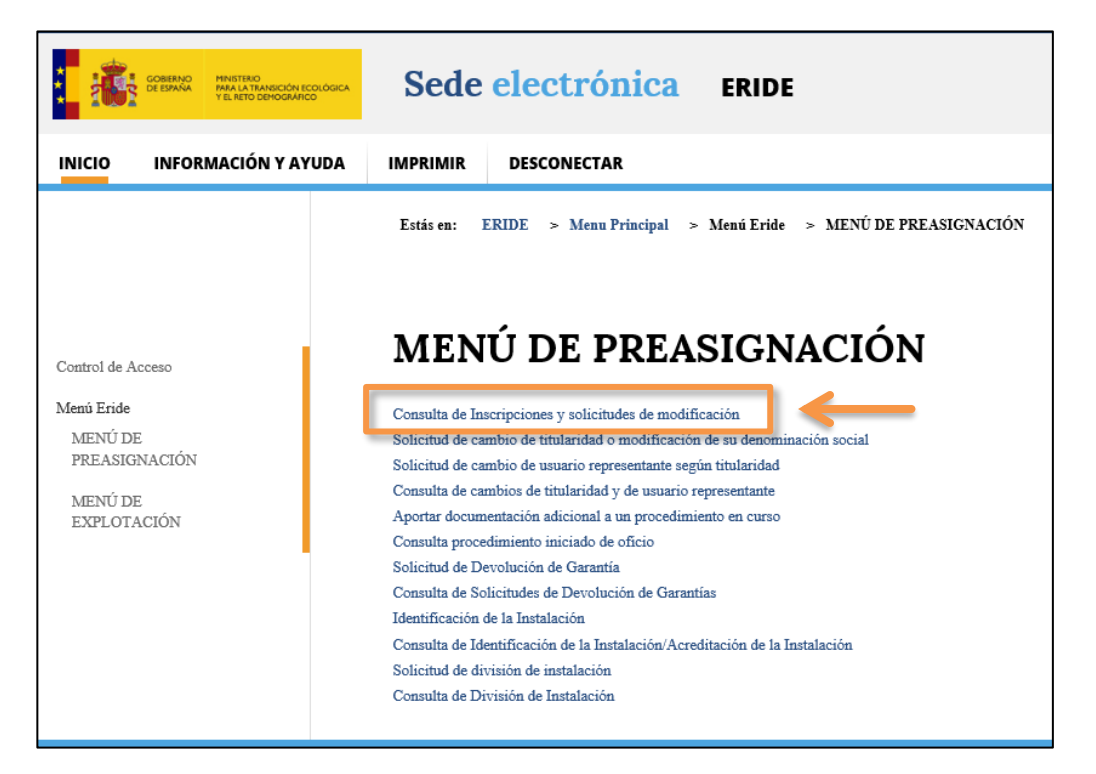

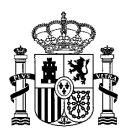

#### Consulta de Inscripciones y solicitudes de modificación Criterios de búsqueda Código de solicitud PERSES: Código de inscripción en estado de preasignación: Código Pretor (Ripre): Grupo normativo: Seleccione un GRUPO NORMATIVO  $\checkmark$ Normativa que otorgó el derecho económico:  $\blacktriangledown$ Seleccione un real decreto Convocatoria Inscrita:  $\overline{\mathsf{S}}$ Seleccione una convocatoria  $\overline{\phantom{a}}$ Estado: Seleccione un estado Subestado:  $\checkmark$ Seleccione un SUBESTADO Tecnología:  $\checkmark$ Seleccione una TECNOLOGIA Referencia catastral: NIF/CIF Titularidad: Titularidad (Nombre/Razón Social): Primer apellido del titular: Segundo apellido del titular: Nombre de la instalación: Provincia de la instalación: Seleccione una PROVINCIA  $\check{ }$ Municipio de la instalación: Seleccione un MUNICIPIO  $\checkmark$ NIF del representante: Nombre del representante: Limpiar filtros **BUSCAR**

Estás en: ERIDE > Menu Principal > Menú Eride > MENÚ DE PREASIGNACIÓN > Consulta de Inscripciones y solicitudes de modificación

Pulsando directamente sobre *BUSCAR* o realizando una búsqueda según los criterios indicados –*Código de solicitud PERSES*, *Código de inscripción en estado de preasignación*, etc.– aparecerá/n la/s inscripción/es asociada/s a dicho titular.

Tenga en cuenta que únicamente se podrá realizar la identificación sobre ERPs que se encuentren en *Estado inscrito*.

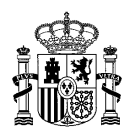

En la columna correspondiente al *Estado*, podrá ver una serie de iconos, siendo el central el correspondiente a la identificación de instalaciones  $\mathbb{E}$ . Cuando sitúe el ratón sobre él, se indicará el siguiente texto: *Identificación de la instalación*.

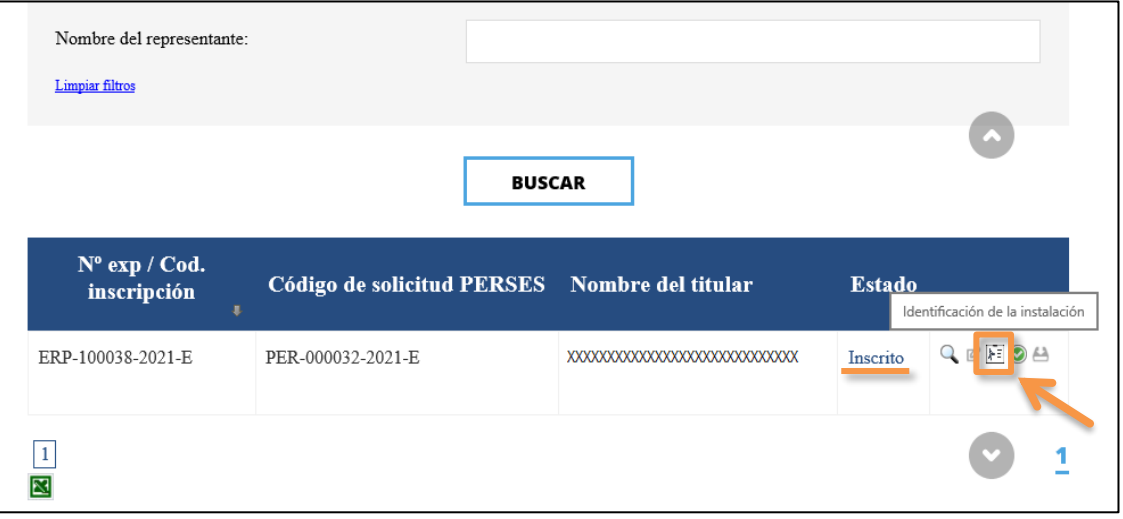

Pulsando en dicho icono, se abrirá una nueva pantalla en la que aparecerá cargado por defecto el código de inscripción en el Registro electrónico del régimen económico de energías renovables en estado de preasignación sobre el que va a presentar la solicitud de identificación de instalaciones [campo: *Código ERIDE-PRE*]*.* Por tanto, pulse directamente en *BUSCAR* para acceder al **formulario de identificación y acreditación de instalaciones**.

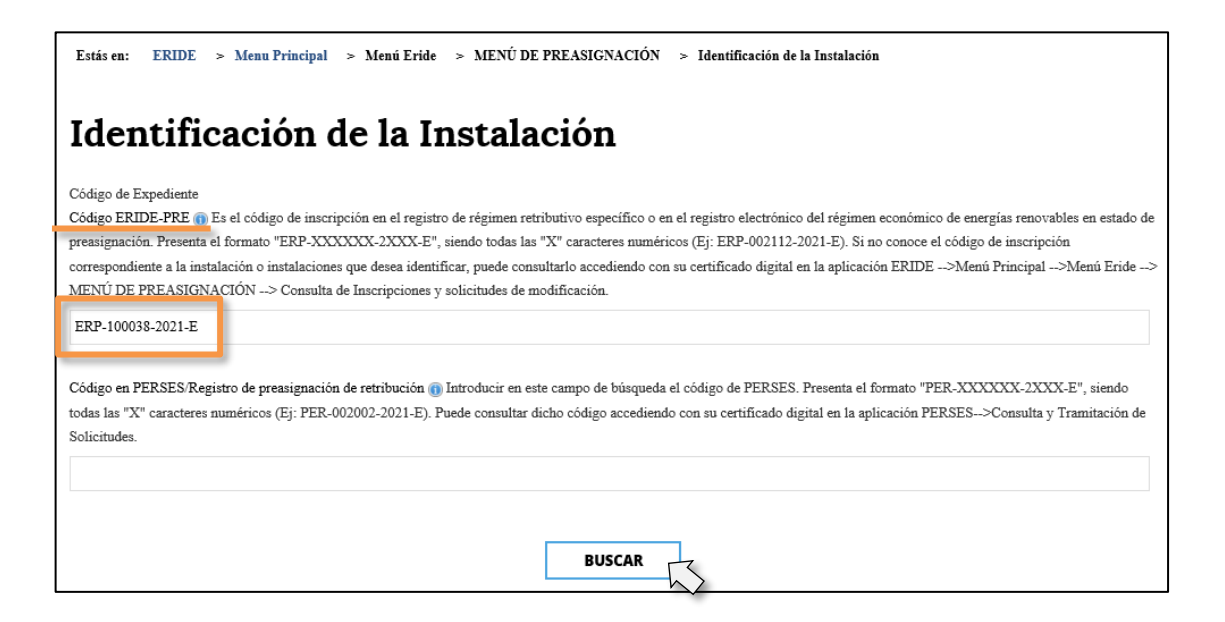

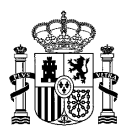

• **SEGUNDA OPCIÓN**. En la pantalla del *MENÚ DE PREASIGNACIÓN*, seleccione *Identificación de la Instalación*.

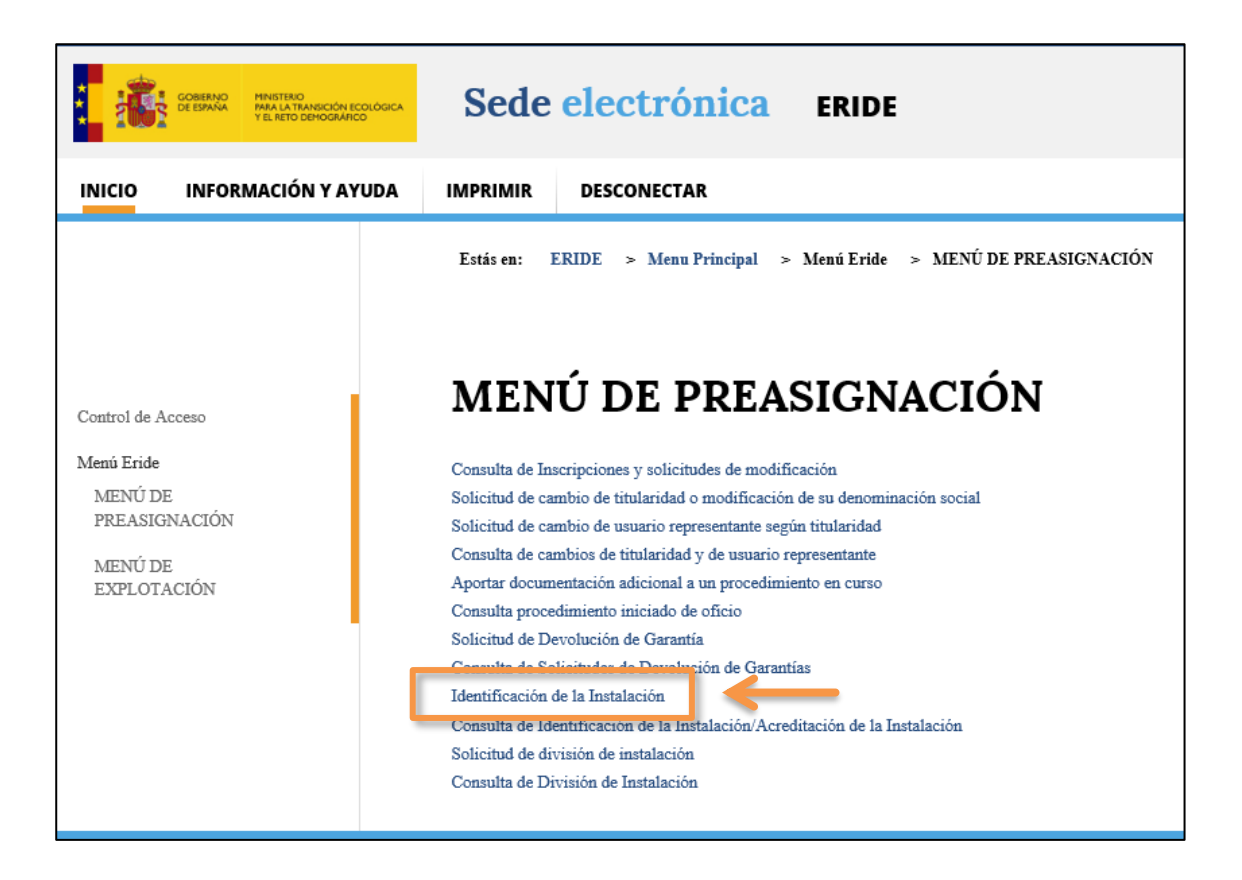

Una vez acceda a esta a pantalla, deberá introducir:

- **(1)** o bien el **Código PRE** correspondiente a la inscripción en el Registro electrónico del régimen económico de energías renovables en estado de preasignación [campo: *Código ERIDE-PRE*].
- **(2)** o bien el **Código PER** del expediente de solicitud de inscripción tramitado a través de la aplicación PERSES, que tendrá el siguiente formato "PER-XXXXXX-2XXX-E\_X", por ejemplo, PER-002002-2021-E [campo: *Código en PERSES*].

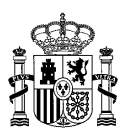

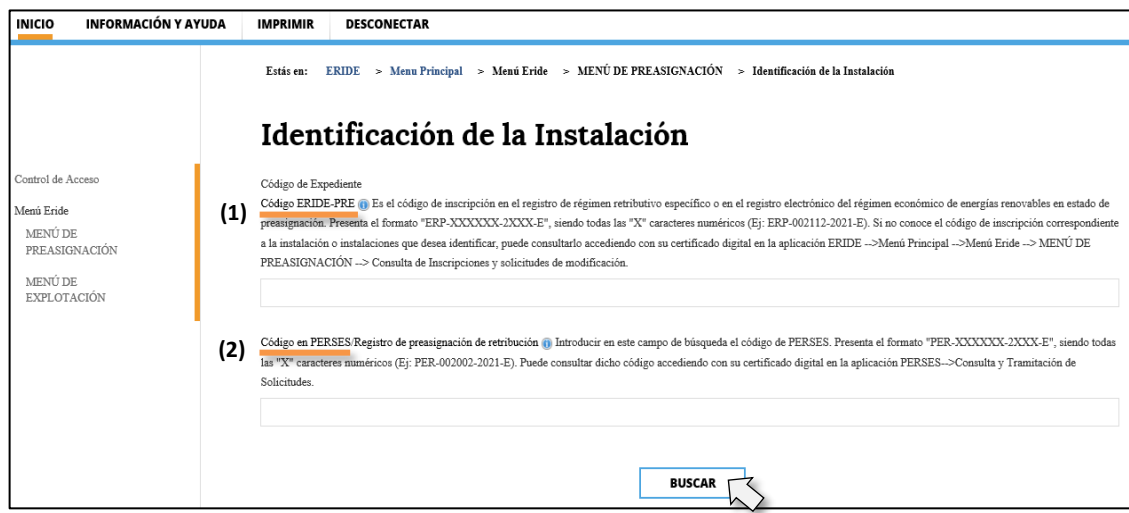

Una vez incorporado uno de los dos códigos en el campo correspondiente, pulse en *BUSCAR.*

De este modo, habrá accedido al *formulario de identificación y acreditación de instalaciones*.

Consulte el texto aclaratorio referente a la *Identificación de instalaciones* que se muestra al inicio del formulario.

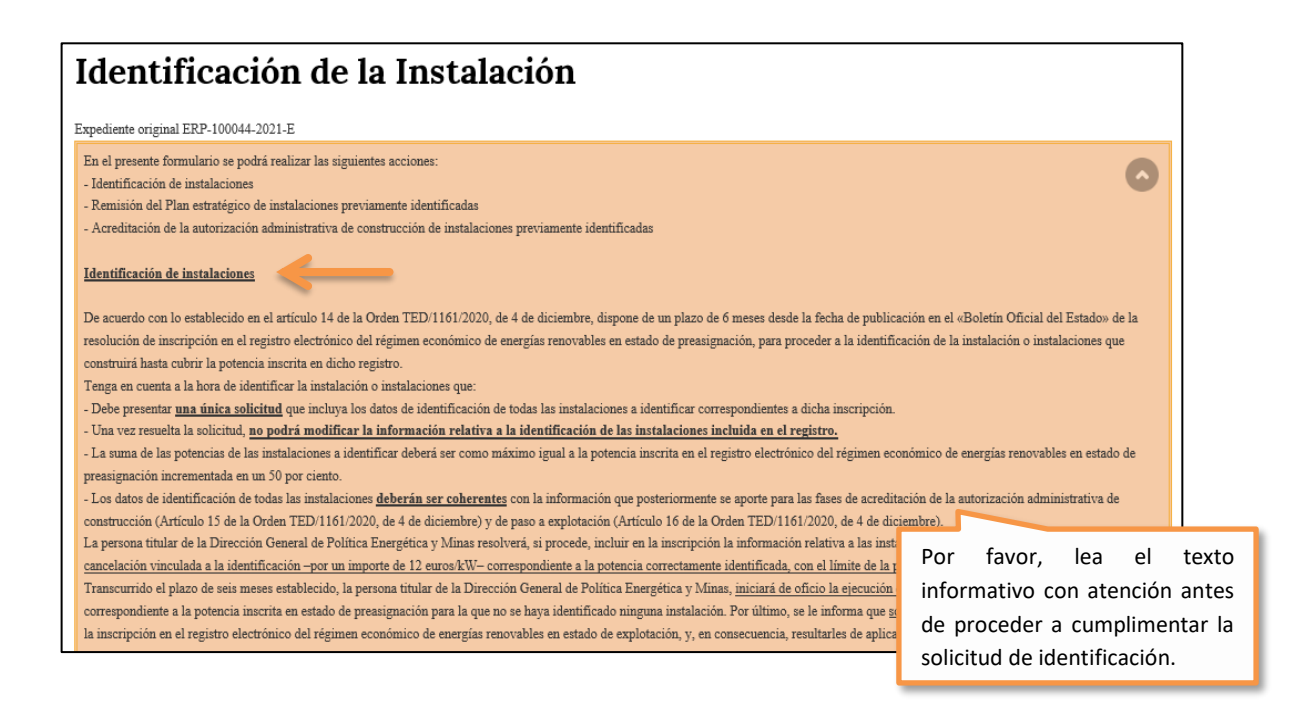

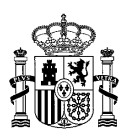

4. En dicho formulario, aparecerán cargados por defecto los datos de *Potencia Inscrita (kW), Potencia máxima pendiente de identificación (kW)*, *Tecnología\*, Grupo\** y *Subgrupo\**, datos que constan en el expediente ERP origen correspondiente, y que no son editables. Será obligatorio rellenar el resto de campos editables marcados con un asterisco (\*).

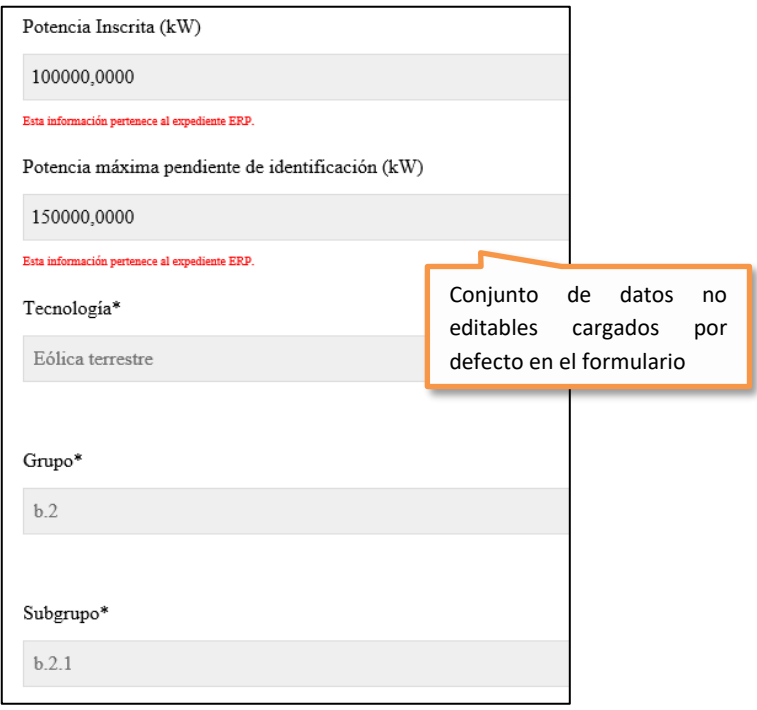

A continuación, deberá rellenar el resto de campos. Así, para cada instalación que pretenda identificar en la solicitud deberá cumplimentar la siguiente información:

#### • **Nombre identificativo de la instalación**.

Incorpore en primer lugar el nombre de la instalación a identificar.

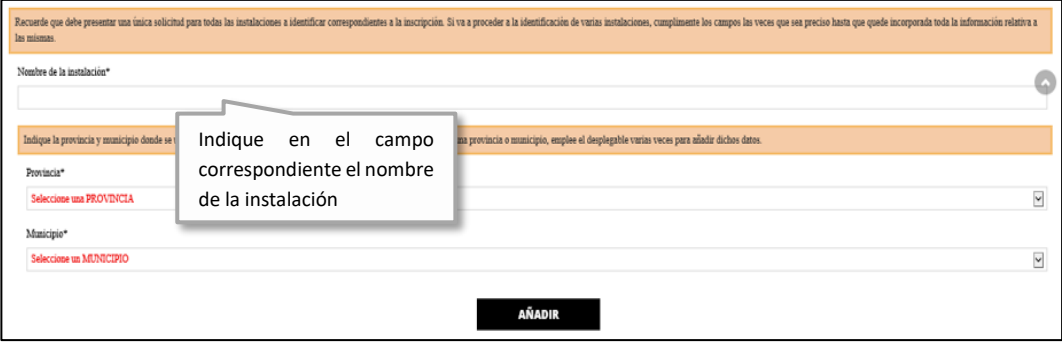

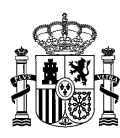

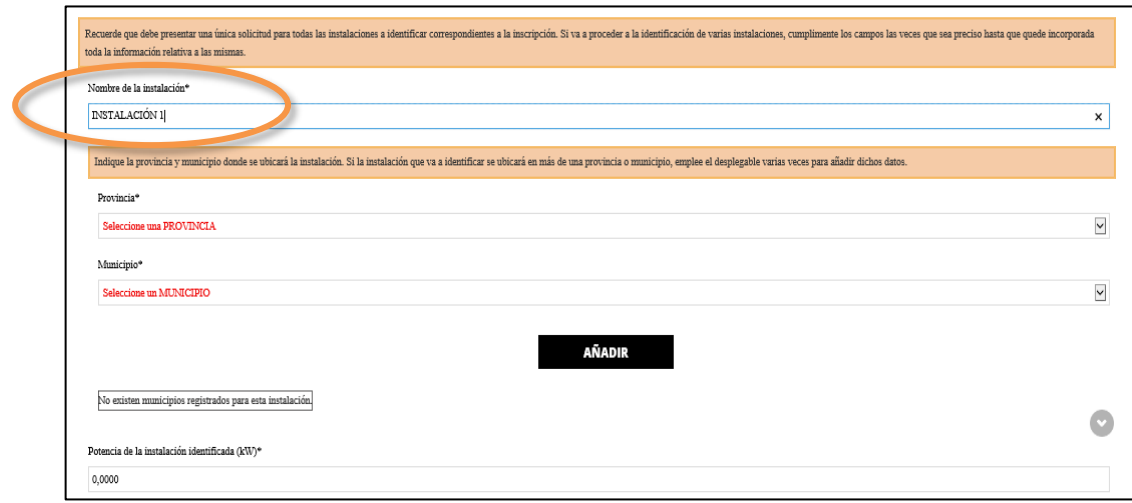

• **Ubicación de la instalación**: Provincia/s y Municipio/s.

A continuación, añada la/s provincia/s y el/los municipio/s en los que será ubicada la instalación.

Para ello emplee los correspondientes desplegables, seleccione la provincia y el municipio y pulse el botón *AÑADIR*. Repitiendo el mismo proceso, podrá añadir tantos municipios y provincias como sea necesario, asociados a una misma instalación.

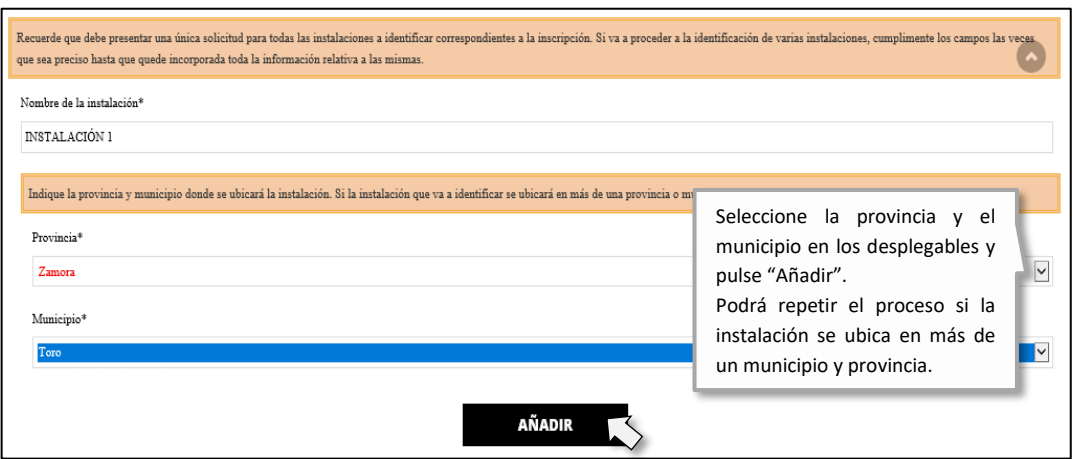

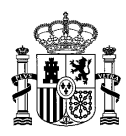

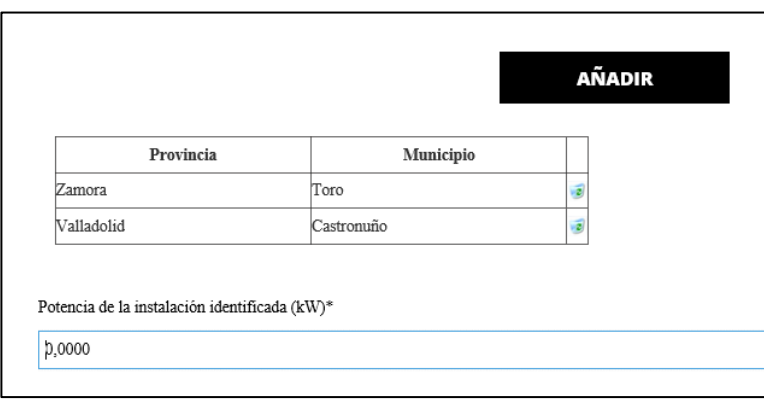

Aparecerá una tabla con la/s provincia/s y el/los municipio/s añadidos:

Con el botón correspondiente a la papelera de podrá eliminar la información incorporada que no sea correcta.

#### • **Potencia de la instalación a identificar [kW]**.

Por último, indique la potencia expresada en kW y pulse en el botón *AÑADIR INSTALACIÓN*.

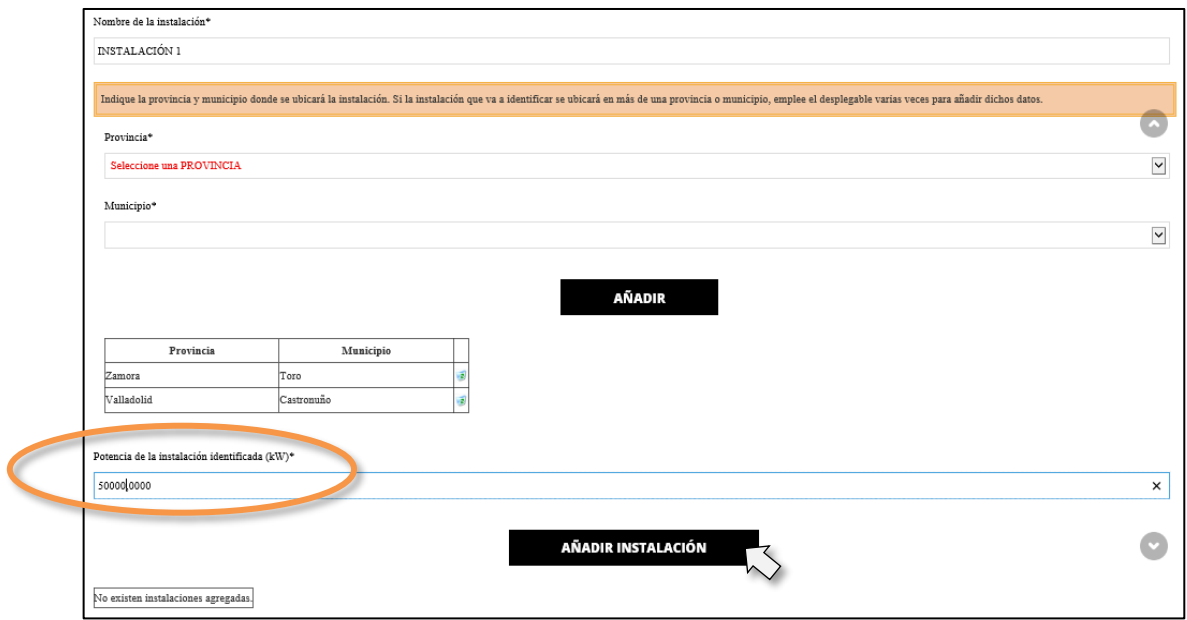

De esta forma, se mostrará finalmente un cuadro resumen con todos los datos relativos a la identificación de la instalación:

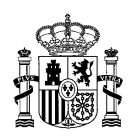

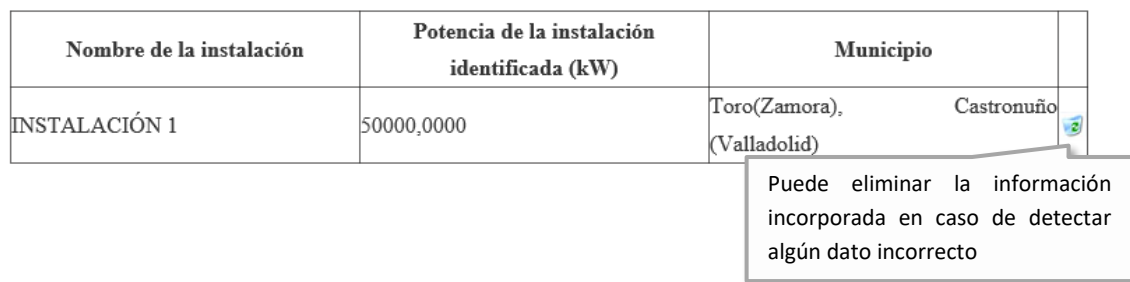

En caso de error, podrá eliminar los datos de la tabla pulsando en el botón correspondiente a la papelera 2.

Repita el proceso para añadir todas las instalaciones que pretenda identificar en su solicitud.

En relación con las potencias, tal y como ya se ha indicado, se podrán identificar instalaciones cuya potencia instalada total, en suma, supere en un 50 % la potencia inscrita en el Registro electrónico del régimen económico de energías renovables en estado de preasignación (artículo 14.4 de la Orden TED/1161/2020, de 4 de diciembre).

Aunque se permita identificar en conjunto una potencia superior a la inscrita en estado de preasignación, **no es obligatorio emplear esta posibilidad**.

Recuerde que debe presentar **UNA ÚNICA SOLICITUD** para todas las instalaciones a identificar correspondientes a la inscripción. Si va a proceder a la identificación de varias instalaciones, cumplimente los campos las veces que sea preciso para añadir instalaciones hasta que quede incorporada toda la información relativa a las mismas:

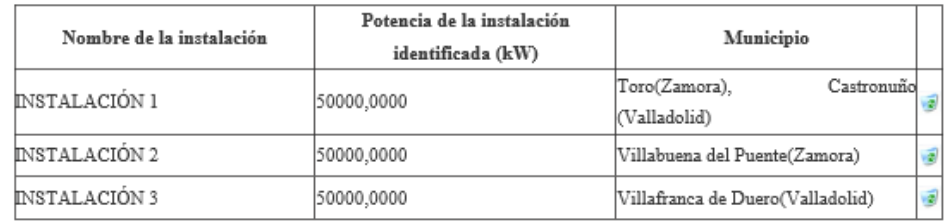

A continuación, aparecerá un apartado en el que poder adjuntar la documentación relativa a la identificación que considere oportuna [ **Documentación aportada**], así como un campo de **Observacione***s*, que puede rellenar en caso de querer hacer constar alguna aclaración adicional en relación con la misma.

15

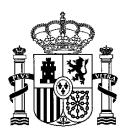

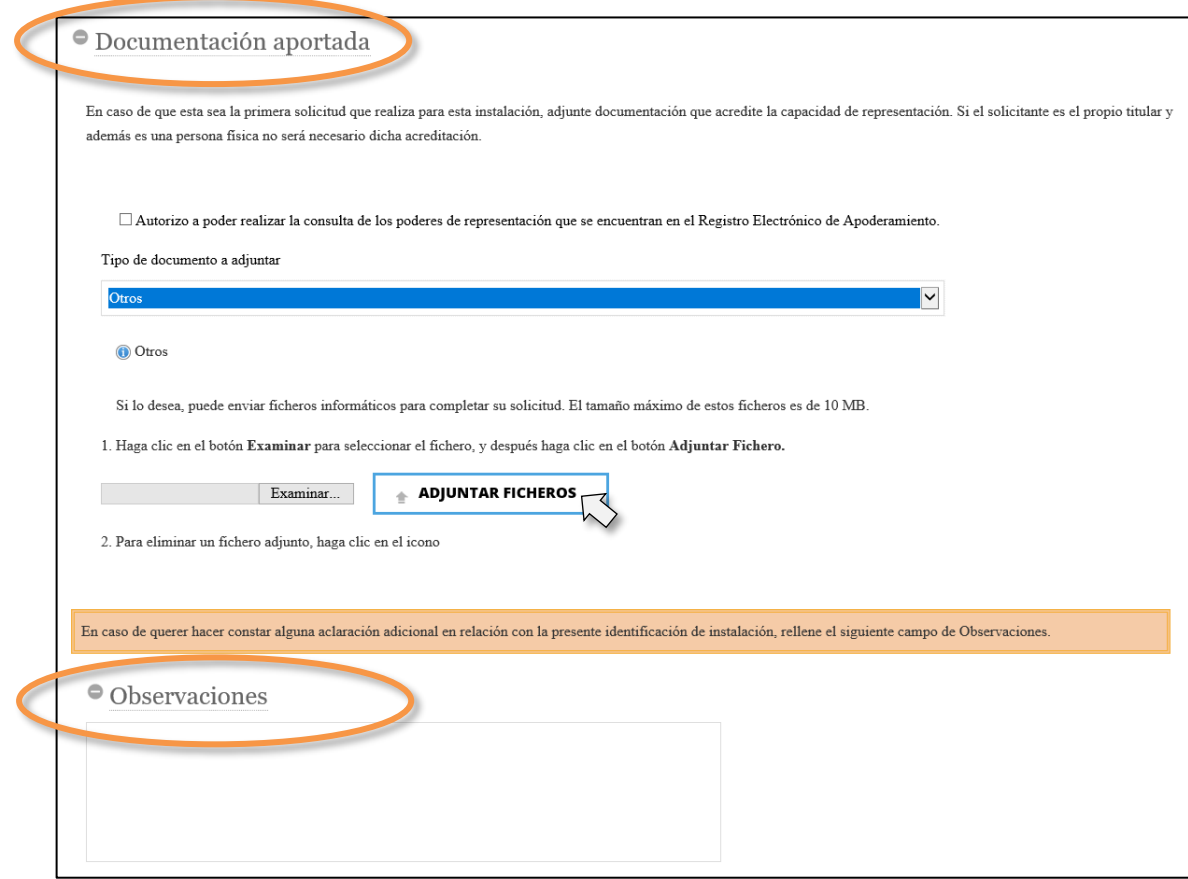

No obstante, **no es obligatorio la aportación de documentación** en este apartado para efectuar el trámite de identificación, **salvo** en el caso de inscripciones relativas a subastas celebradas en 2022, dado que el **plan estratégico específico** de cada instalación debe formar parte de la solicitud de identificación de instalaciones.

En este caso, seleccione en la lista desplegable con los tipos de documentos a aportar *Documento del plan estratégico*, y proceda a adjuntar un plan por instalación.

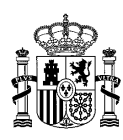

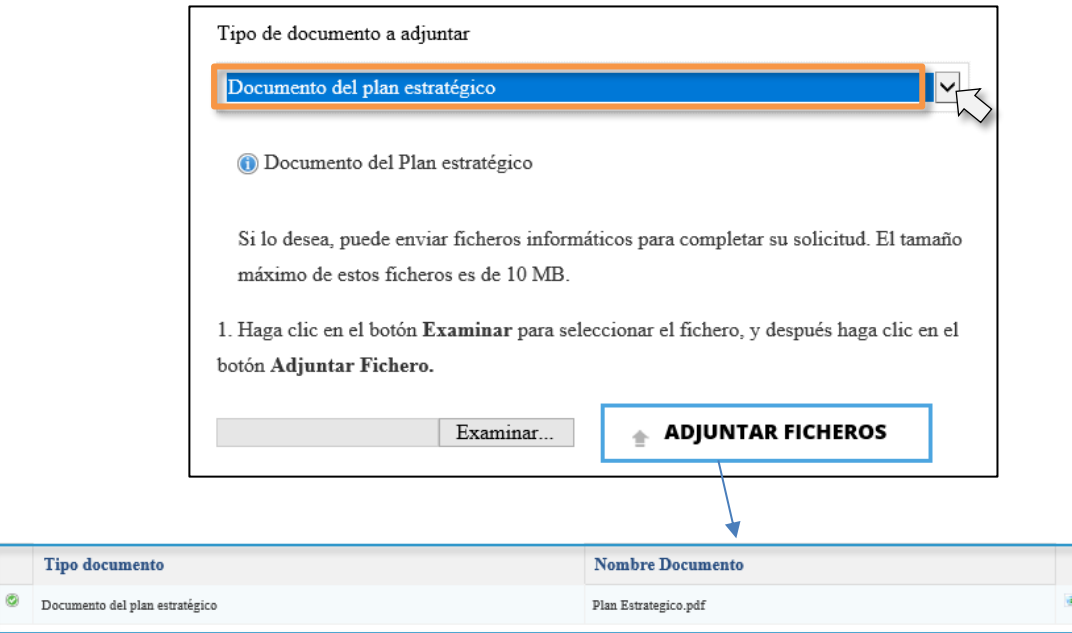

5. Finalmente, pulse en *ENVIAR*. Si no le permite continuar a la siguiente pantalla deberá revisar si alguno de los campos del formulario tiene un mensaje resaltado en rojo, lo cual significará que se ha producido un error y deberá corregirlo.

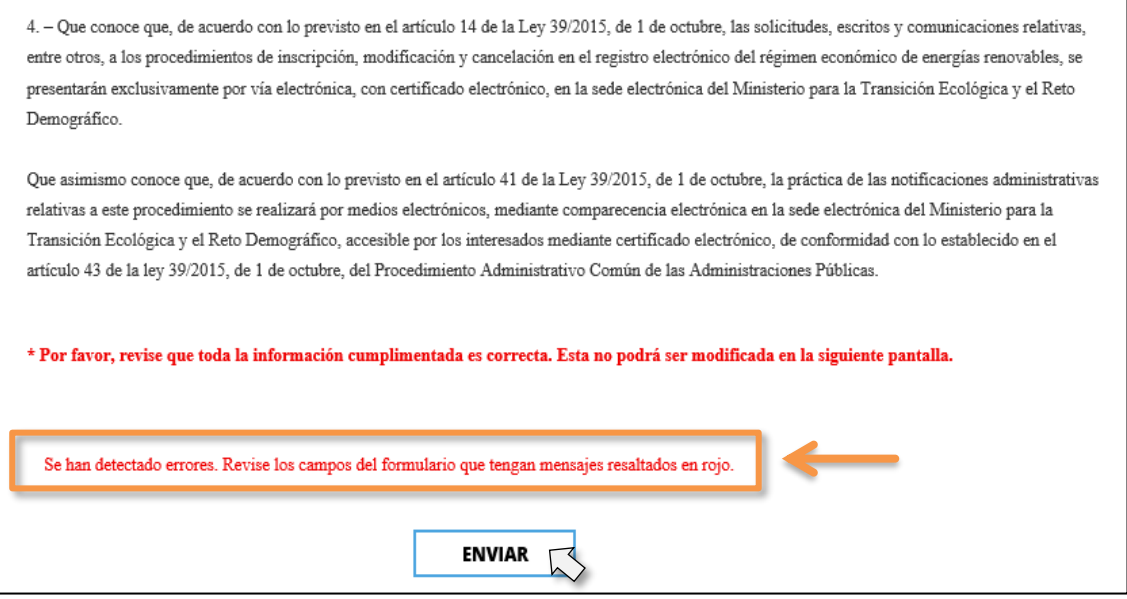

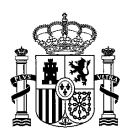

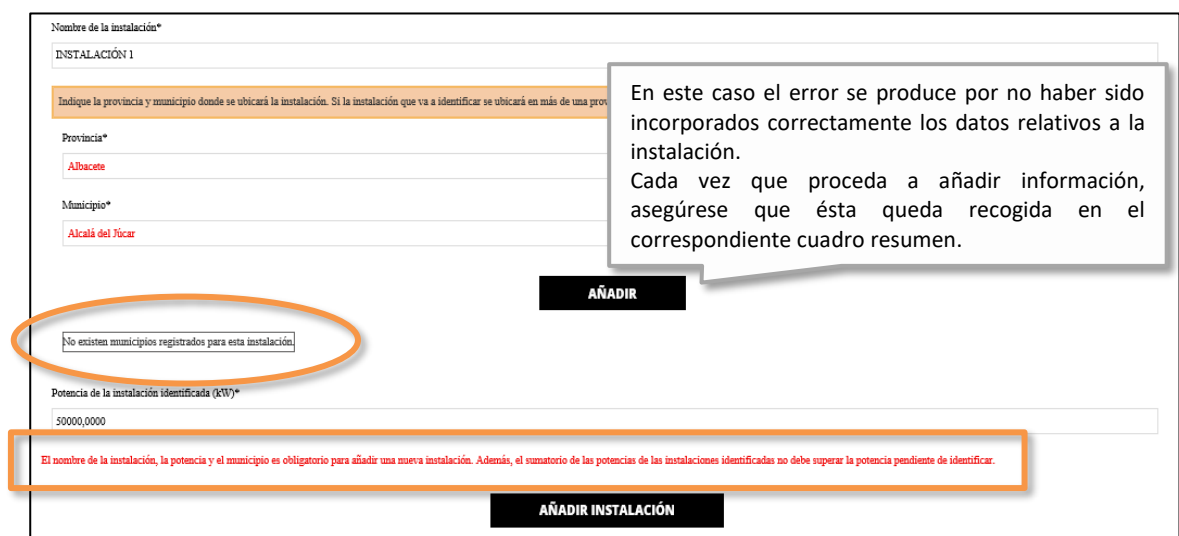

Una vez enviada la solicitud, deberá firmar un texto modelo en el que se mostrarán una serie de datos que de forma automática se volcarán de la solicitud: Código ERP, nombre del representante del titular, etc.

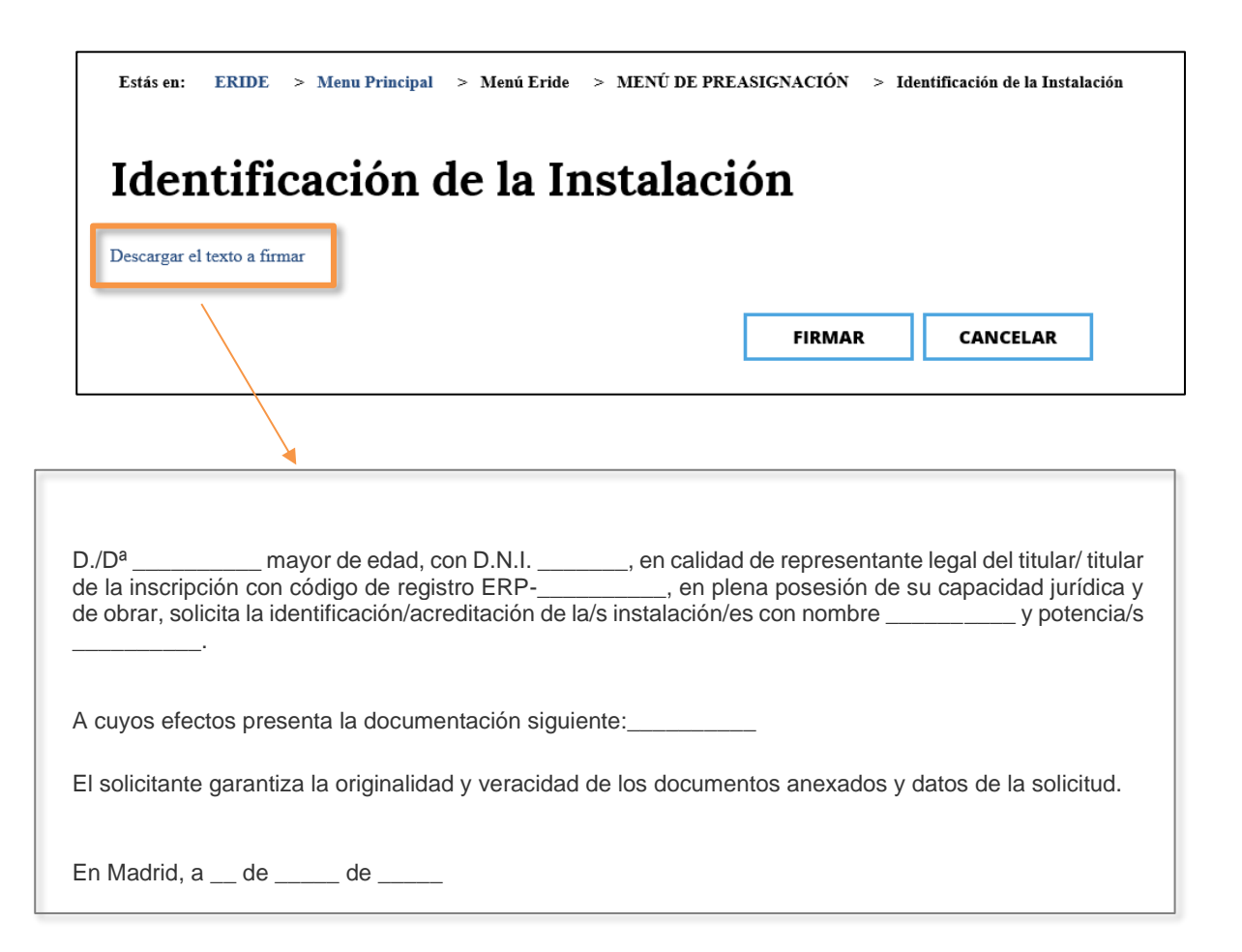

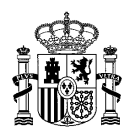

Tras descargar el texto en *Descargar el texto a firmar* y comprobar el contenido del mismo, es imprescindible que pulse en *FIRMAR* para finalizar el trámite. Si no lo hace, no se generará/n el/los expediente/s correspondientes a la identificación (**Código/s ERI**).

6. Cuando se hayan realizado los pasos anteriores, se abrirá una pantalla que confirmará que **el proceso ha finalizado correctamente**. En ella figurarán los códigos generados correspondientes a las instalaciones identificadas (ERI ERP-XXXXXX-2XXX-E 1, ERI ERP-**XXXXXX-2XXX-E\_2, ERI\_ERP-XXXXXX-2XXX-E\_3, etc.**), y, además, podrá consultar los datos del registro telemático o bien **descargar el comprobante en PDF.**

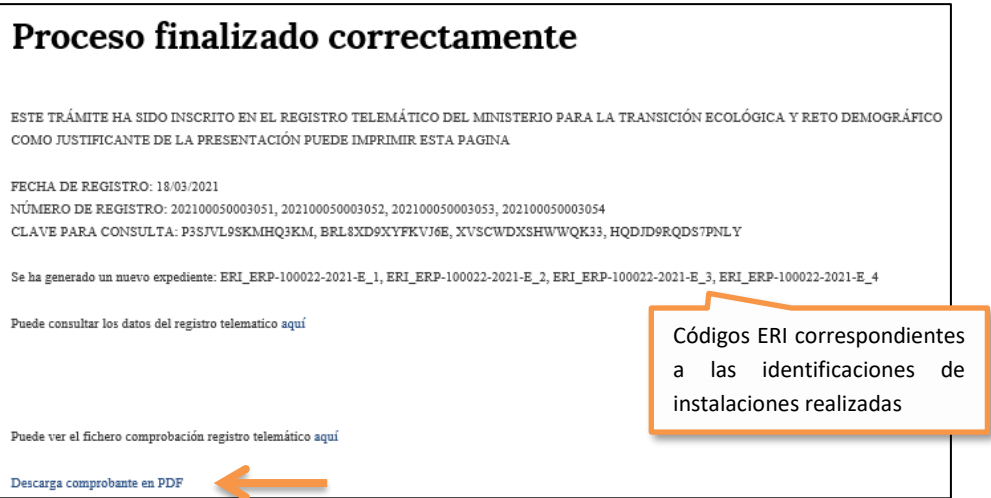

En cuanto la solicitud de identificación se encuentre completa, la Dirección General **resolverá**  si procede incluir en la inscripción la información relativa a las instalaciones identificadas, y el estado del expediente pasará a "*Acreditación Proyecto (ERI)".*

#### <span id="page-18-0"></span>**¿CÓMO CONSULTAR UNA IDENTIFICACIÓN?**

Si desea comprobar cualquier dato que haya cumplimentado en la identificación, podrá consultarlo a través del *MENÚ DE PREASIGNACIÓN* de [ERIDE](https://energia.serviciosmin.gob.es/Eride.Web.UI) accediendo al formulario *Consulta de Identificación de la Instalación/Acreditación de la Instalación* e introduciendo el código de identificación de la instalación **(Código ERI)** en el campo denominado *Expediente ERI*. También puede realizar la búsqueda mediante el resto de criterios indicados.

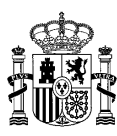

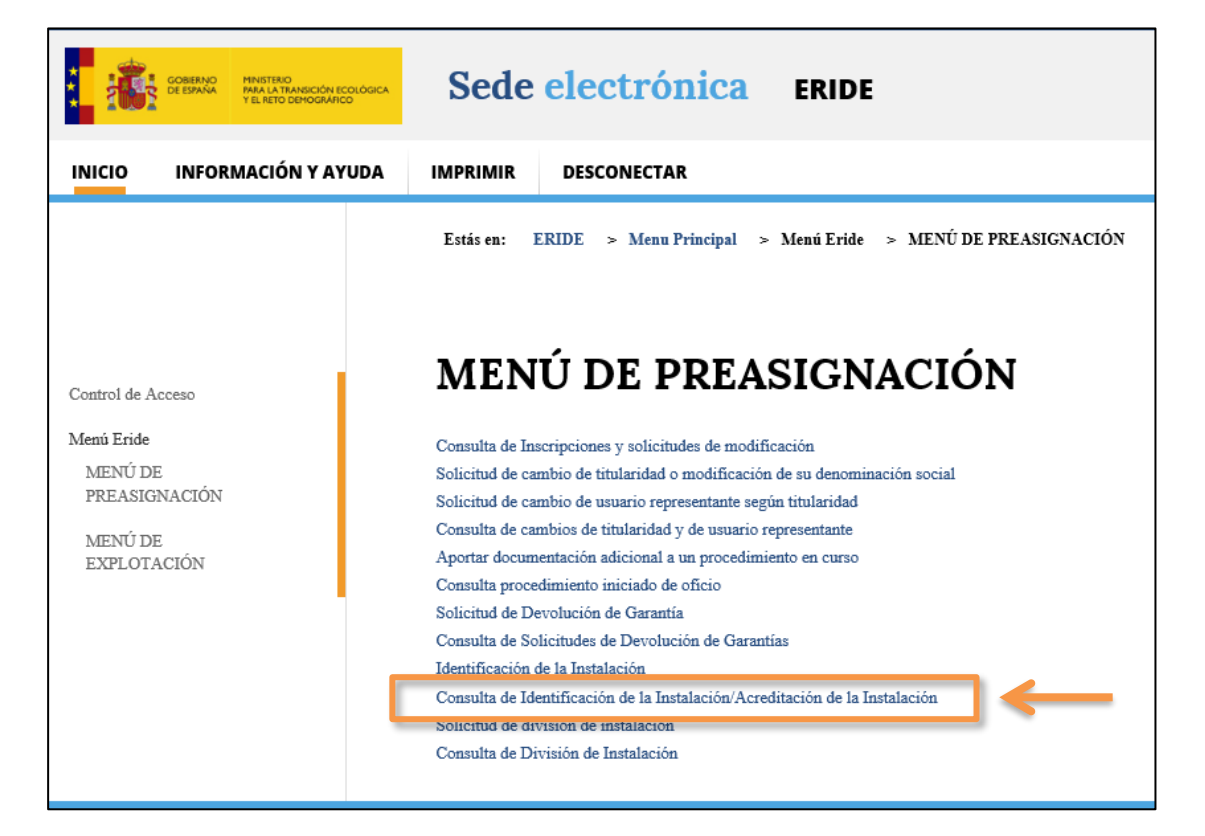

# Consulta de Identificación de la Instalación/Acreditación de la Instalación

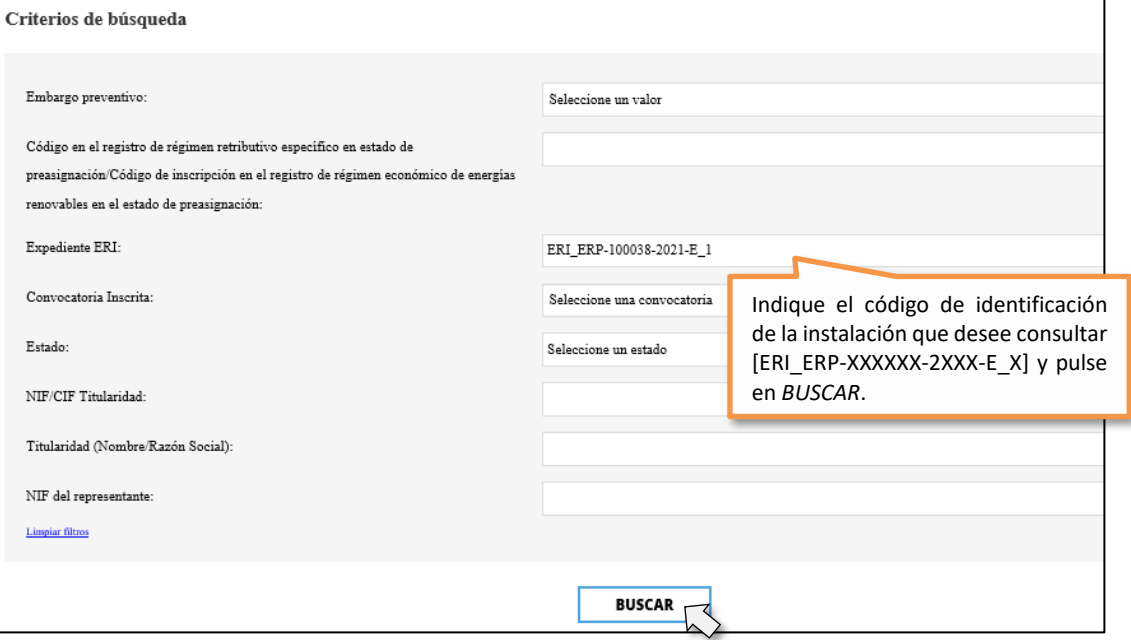

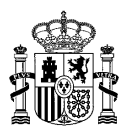

De este modo podrá comprobar en todo momento el curso de la identificación de cada instalación y consultar los datos de la misma pulsando en el estado "*Identificación Instalación (ERI)"* o el **botón de la lupa** .

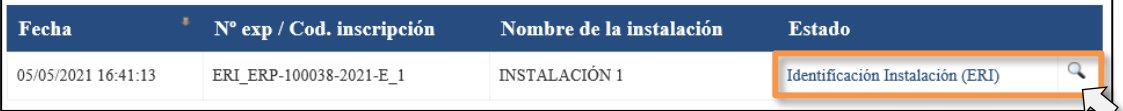

→ En caso de que exista alguna deficiencia en su solicitud de identificación, se le podrá remitir un requerimiento al objeto de que ésta sea subsanada.

Si se le ha notificado un requerimiento de subsanación, ingrese en el expediente para el que se le ha solicitado dicha subsanación a través de *Consulta de Identificación de la Instalación/Acreditación de la Instalación* del *MENÚ DE PREASIGNACIÓN*.

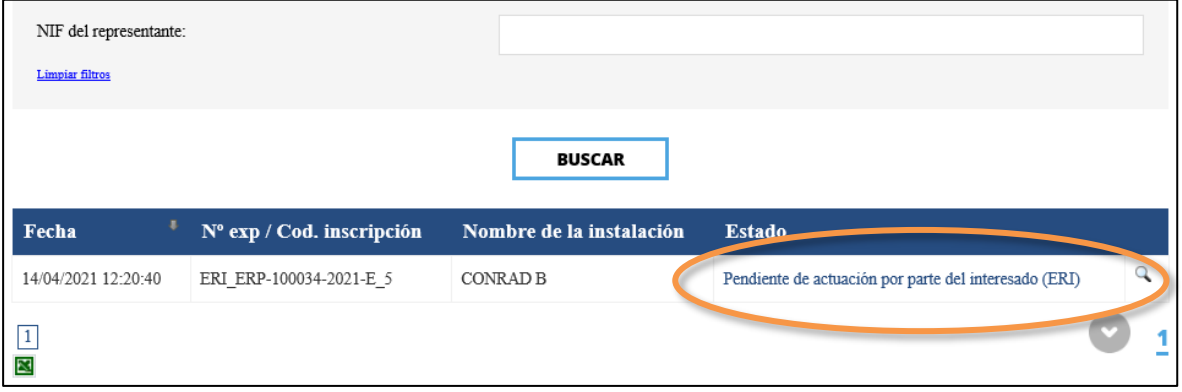

Una vez dentro del expediente, el *Estado* será "*Pendiente de actuación por parte del interesado (ERI)*; al final del mismo, en el apartado *Acciones a realizar* tendrá a su disposición la opción *Responder acto de Trámite* para poder subsanar su solicitud.

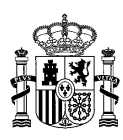

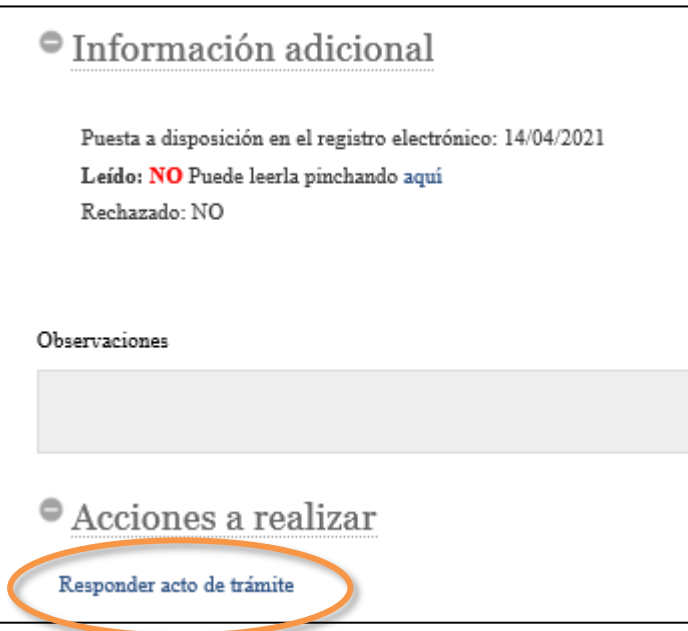

➔ En cuanto la solicitud de identificación se encuentre completa, la Dirección General resolverá si procede, incluir en la inscripción la información relativa a las instalaciones identificadas, y el estado del expediente pasará a "*Acreditación Proyecto (ERI)"*.

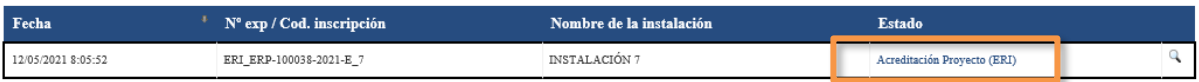

En este estado del expediente, ya se podrá acceder al formulario que le permitirá realizar los siguientes trámites:

- La remisión del **Plan estratégico específico** de la instalación identificada. No obstante, tenga en cuenta que, en función de la convocatoria, este trámite quizá haya sido realizado previamente. En concreto, en el caso de inscripciones relativas a subastas celebradas en 2022 este proceso ha debido ser efectuado durante la fase de identificación, dado que el plan estratégico específico de cada instalación debe formar parte de la solicitud de identificación de instalaciones.
- La **acreditación de la disposición de la autorización administrativa de construcción de la instalación identificada**. Debe destacarse que este trámite podrá realizarse desde el momento en que se resuelva estimatoriamente el trámite de identificación, sin necesidad de esperar a la finalización del plazo otorgado para la realización del mismo.

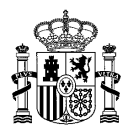

## <span id="page-22-0"></span>**CONCRECIÓN DEL PLAN ESTRATÉGICO**

En la normativa relativa a los planes estratégicos, se establece la necesidad de que dicho **Plan estratégico general** sea actualizado y concretado en **Planes estratégicos específicos** para **cada una de las instalaciones identificadas** cuya información haya sido incluida en la inscripción, o para cada una de las instalaciones que se pretenda identificar, en función de la convocatoria de subasta correspondiente a su inscripción. Dichos **Planes estratégicos específicos** deberán:

- Ser remitidos en un periodo máximo de 3 meses a contar desde la fecha de finalización del plazo para la identificación de las instalaciones, para inscripciones relativas a las subastas celebradas en 2021.
- Formar parte de la solicitud de identificación para aquellas inscripciones correspondientes a las subastas celebradas en 2022.

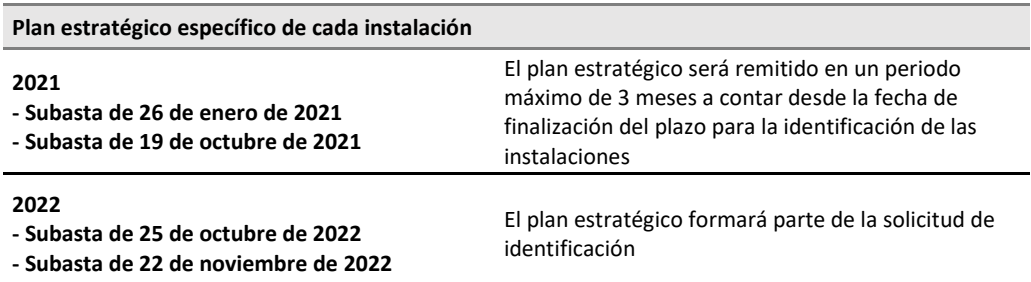

En est[e enlace](https://energia.gob.es/renovables/regimen-economico/Paginas/index-subastas-regimen-economico.aspx) puede consultar la información relativa a cada convocatoria de subasta.

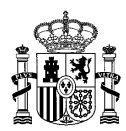

#### <span id="page-23-0"></span>**¿CÓMO REMITIR EL PLAN ESTRATÉGICO DE CADA INSTALACIÓN IDENTIFICADA?**

Si desea remitir el **Plan estratégico específico de cada instalación identificada**, podrá realizarlo a través del *MENÚ DE PREASIGNACIÓN* de [ERIDE](https://energia.serviciosmin.gob.es/Eride.Web.UI) accediendo al formulario *Consulta de Identificación de la Instalación/Acreditación de la Instalación* e introduciendo el código de identificación de la instalación (**Código ERI**) en el campo denominado *Expediente ERI*.

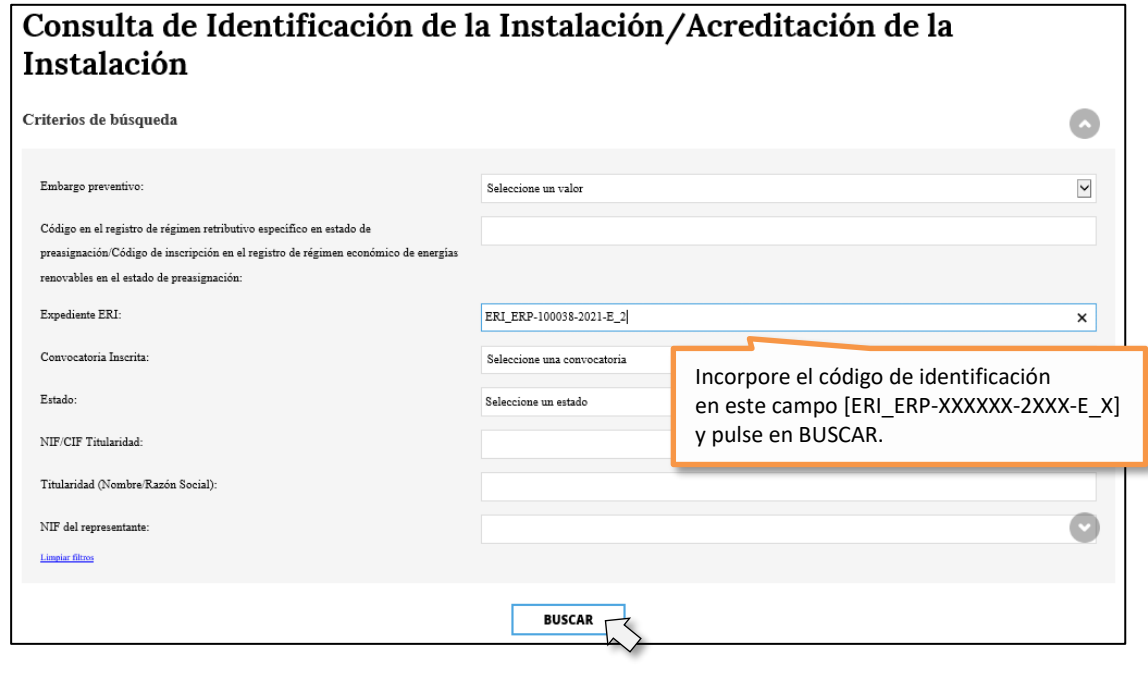

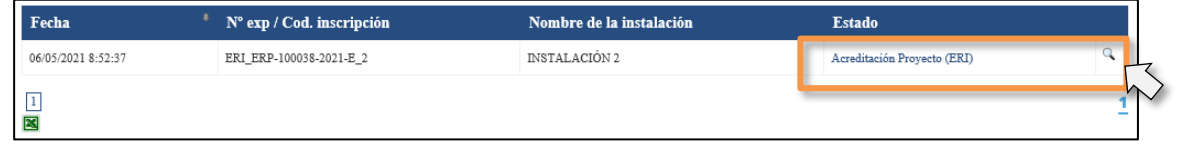

En la columna correspondiente al *Estado*, si ha sido resuelta estimatoriamente la identificación de la instalación concreta, se mostrará con el estado "*Acreditación Proyecto (ERI)"*. Clicando en dicho estado o en el botón de la lupa  $\mathbb Q$ , podrá acceder al expediente ERI correspondiente.

Para aportar el Plan estratégico, diríjase al apartado *Acciones a realizar* y seleccione la opción *Aportar plan estratégico*.

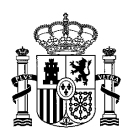

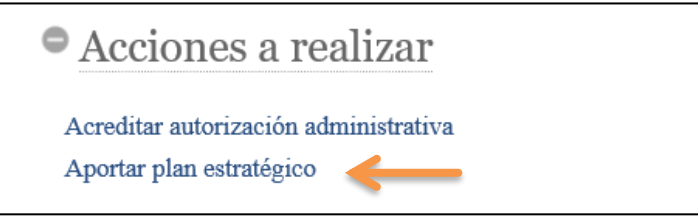

De este modo, habrá accedido al **Formulario de identificación y acreditación de instalaciones**. Consulte el texto aclaratorio referente al **Plan estratégico específico** que se muestra al inicio del formulario.

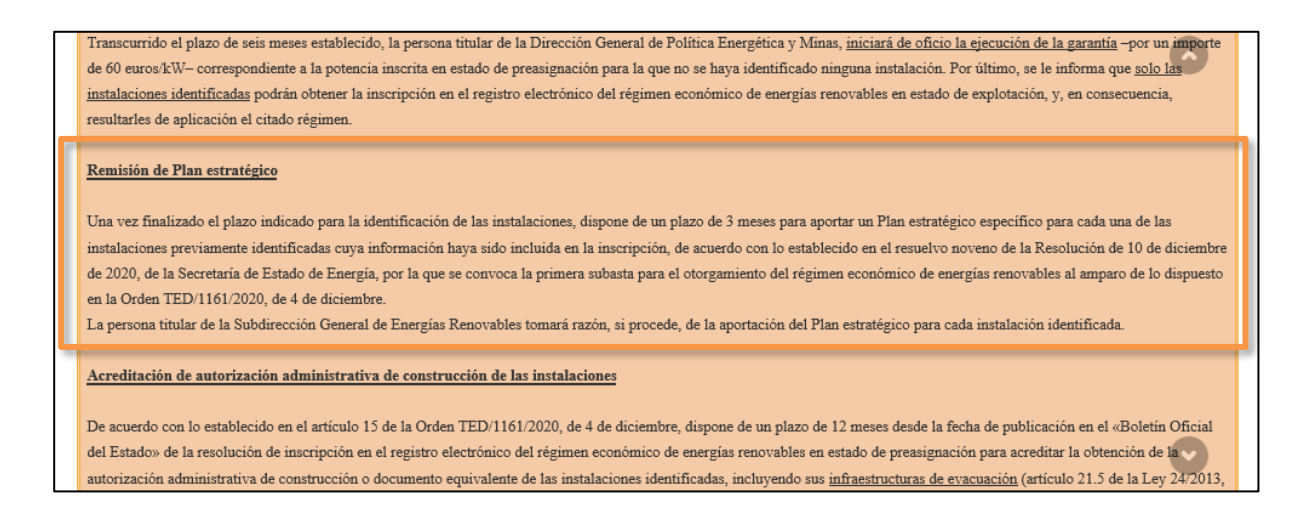

Diríjase al apartado relativo a la documentación [ *Documentación aportada*] y seleccione *Documento del plan estratégico* en la lista desplegable con los tipos de documentos a aportar a la solicitud.

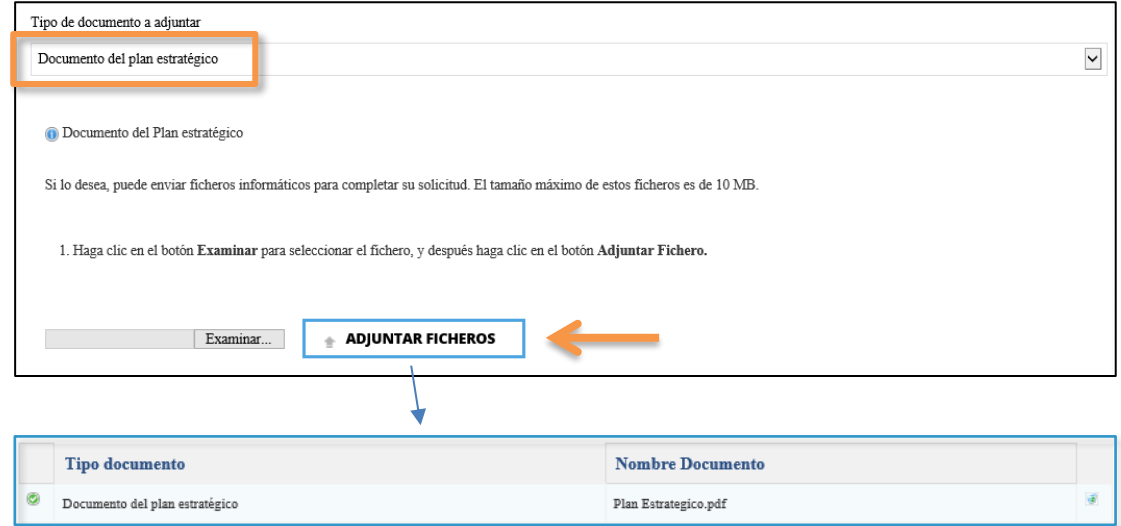

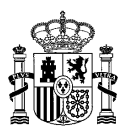

Una vez haya adjuntado el/los fichero/s, pulse en *ENVIAR*. Deberá firmar de nuevo un texto modelo,

al igual que lo señalado anteriormente para el trámite de identificación de instalaciones:

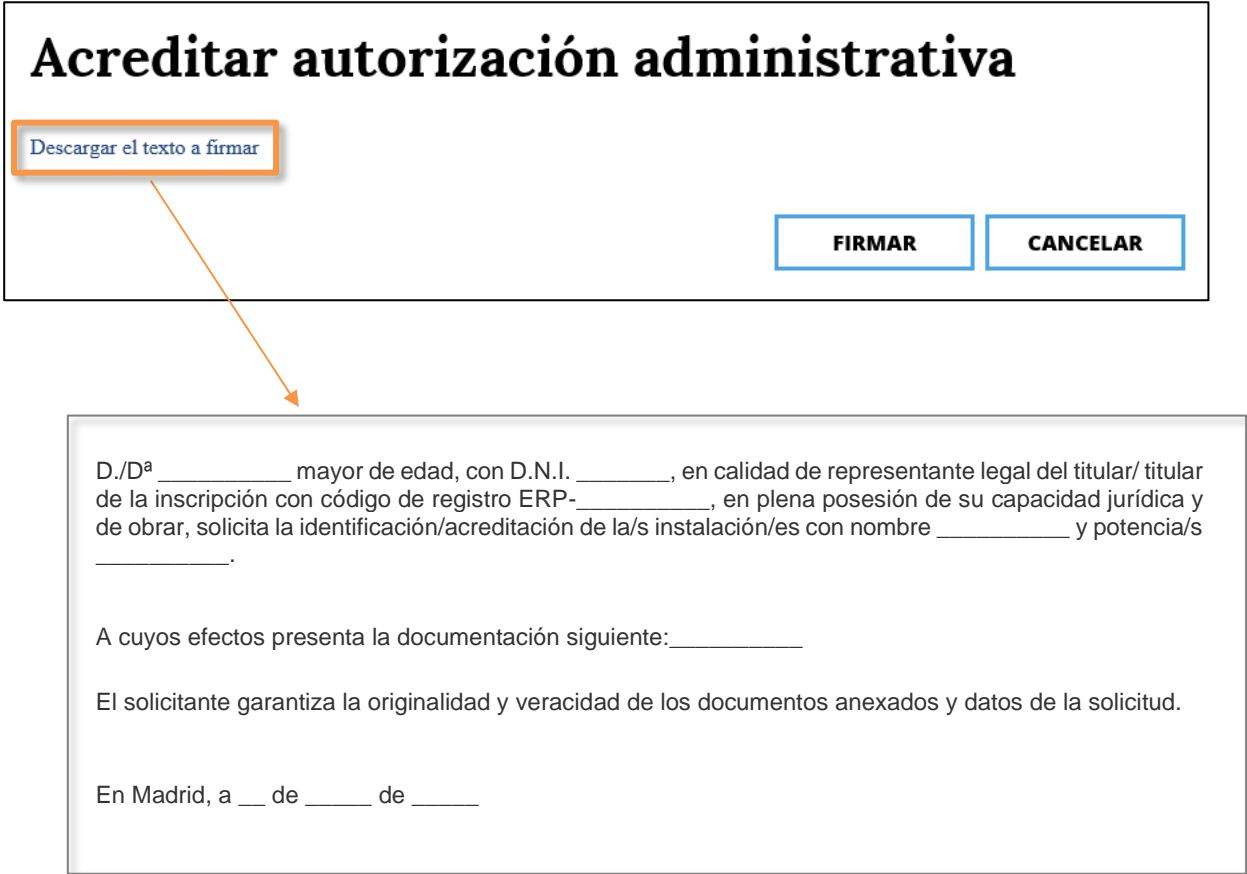

Compruebe el contenido descargando el texto, y clique en *FIRMAR* para finalizar el trámite. Cabe indicar que el expediente se mantendrá en el mismo estado "*Acreditación Proyecto (ERI)"*, hasta que no proceda al envío de la autorización administrativa de construcción de la instalación identificada, mediante la acción *Acreditar autorización administrativa*.

Firmada la solicitud, se abrirá una pantalla que confirmará que el proceso ha finalizado correctamente. En ella figurará el código de identificación correspondiente (ERI\_ERP-XXXXXX-2XXX-E\_X), y, además, podrá consultar los datos del registro telemático o bien **descargar el comprobante en PDF.**

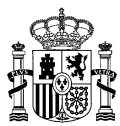

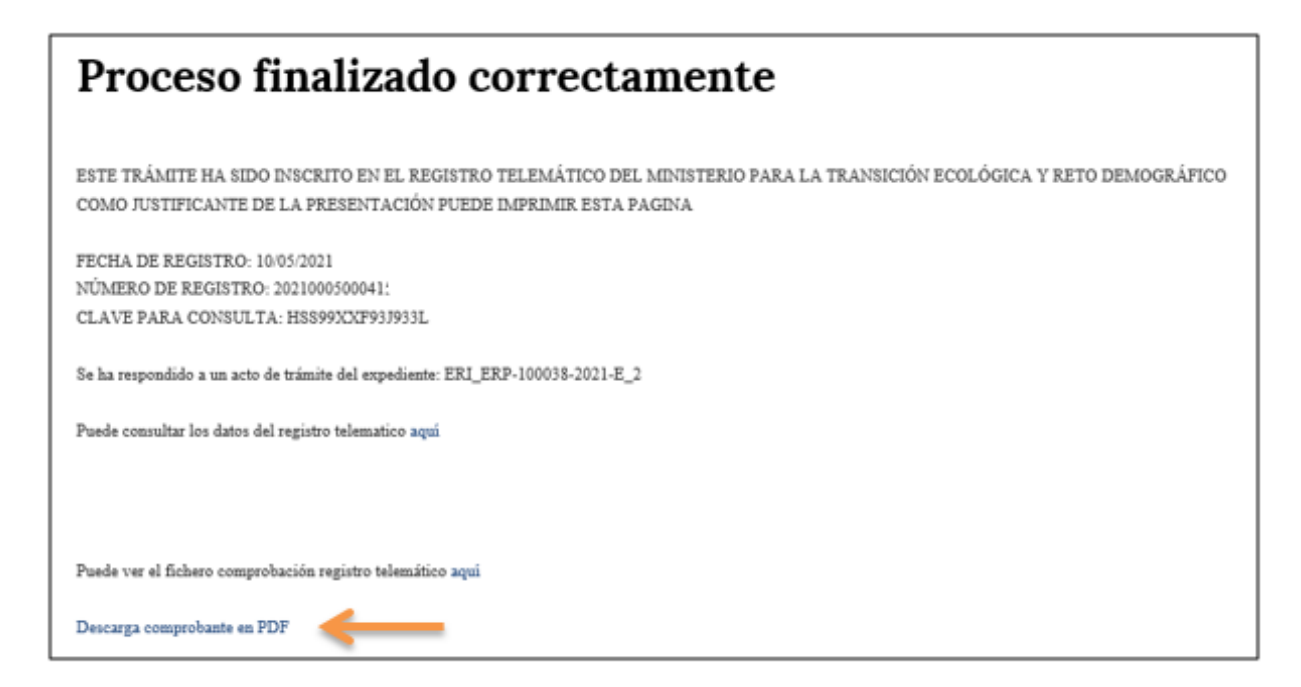

En caso de querer consultar el estado del expediente diríjase al mismo formulario, *Consulta de Identificación de la Instalación/Acreditación de la instalación* del *MENÚ PREASIGNACIÓN* d[e ERIDE,](https://energia.serviciosmin.gob.es/Eride.Web.UI) e introduzca el código de identificación (ERI\_ERP-XXXXXX-2XXX-E\_X) en el motor de búsqueda correspondiente.

Cuando el **Plan estratégico especifico** aportado se considere válido conforme la normativa de aplicación, se emitirá una **toma de razón** correspondiente y quedará reflejado en el expediente en el apartado *Datos salida Plan estratégico*.

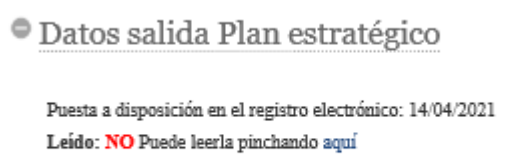

Rechazado: NO

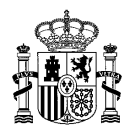

### <span id="page-27-0"></span>**ACREDITACIÓN DE INSTALACIONES**

#### <span id="page-27-1"></span>**¿QUÉ ES LA ACREDITACIÓN DE INSTALACIONES?**

De acuerdo con lo establecido en el artículo 15 de la Orden TED/1161/2020, de 4 de diciembre, el titular de la inscripción en el Registro electrónico del régimen económico de energías renovables en estado de preasignación tendrá la obligación de acreditar, ante la Dirección General de Política Energética y Minas, la obtención de la autorización administrativa de construcción o documento equivalente de las instalaciones identificadas emitida por el organismo competente.

La **autorización administrativa de construcción** queda definida en el artículo 53 de la Ley 24/2013, de 26 de diciembre, del Sector Eléctrico, y su obtención resulta necesaria para la puesta en funcionamiento de nuevas instalaciones de producción contempladas en la citada ley.

Para aquellas instalaciones cuya tramitación administrativa se hubiera iniciado con anterioridad a la entrada en vigor de la referida ley, el documento equivalente se corresponde con la aprobación de proyecto de ejecución, según lo establecido en los artículos 130 y 131 del Real Decreto 1955/2000, de 1 de diciembre, por el que se regulan las actividades de transporte, distribución, comercialización, suministro y procedimientos de autorización de instalaciones de energía eléctrica.

Asimismo, para aquellas instalaciones que no sean competencia de la Administración General del Estado según lo dispuesto en el artículo 3 de la citada Ley 24/2013, el documento equivalente a la autorización administrativa de construcción será **aquel que otorgue, por el organismo competente, derechos iguales a ésta.**

Cabe indicar que, según el artículo 21 de la Ley 24/2013, de 26 de diciembre, del Sector Eléctrico:

*"5. Formarán parte de la instalación de producción sus infraestructuras de evacuación, que incluyen la conexión con la red de transporte o de distribución, y en su caso, la transformación de energía eléctrica."*

Por consiguiente, para considerar acreditada la disposición de autorización administrativa de construcción o documento equivalente de las instalaciones identificadas conforme establece el artículo 15 de la Orden TED/1161/2020, **debe aportarse la autorización administrativa de** 

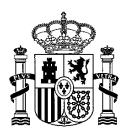

**construcción emitida dentro de plazo tanto para la infraestructura de generación como para la infraestructura de evacuación asociada a la misma.**

#### <span id="page-28-0"></span>**¿DE QUÉ PLAZO DISPONGO PARA LA ACREDITACIÓN?**

La acreditación de las instalaciones debe realizarse en el plazo de doce meses a contar desde la fecha de publicación en el «Boletín Oficial del Estado» de la resolución de inscripción en el Registro electrónico del régimen económico de energías renovables en estado de preasignación, si bien, este plazo puede ser modificado por la resolución de la convocatoria de la subasta.

En est[e enlace](https://energia.gob.es/renovables/regimen-economico/Paginas/index-subastas-regimen-economico.aspx) puede consultar la información relativa a cada convocatoria de subasta.

Tenga en cuenta que la acreditación se podrá realizar únicamente para aquellas instalaciones que hayan sido debidamente identificadas y, por tanto, una vez resuelto el trámite de identificación.

#### <span id="page-28-1"></span>**¿QUÉ DATOS DEBEN FIGURAR EN LA ACREDITACIÓN DE UNA INSTALACIÓN?**

Los datos consignados para cada instalación durante la fase de identificación deberán ser coincidentes con la información que conste en la autorización administrativa de construcción. Estos datos son los siguientes:

- *Nombre identificativo de la instalación.*
- *Provincia y municipio/s en los que será ubicada la instalación.*
- *Tecnología, grupo y subgrupo según el artículo 2 del Real Decreto 413/2014, de 6 de junio.*
- *Potencia de la instalación a identificar expresada en kW. Será la potencia instalada según definición del artículo 3 del Real Decreto 413/2014, de 6 de junio.*

En caso de inexactitudes en la información aportada con respecto a la que conste en la fase de identificación, se le podrá requerir para que subsane las deficiencias de su acreditación.

#### <span id="page-28-2"></span>**¿CÓMO REALIZAR LA ACREDITACIÓN DE UNA INSTALACIÓN?**

1. Para proceder a acreditar la obtención de la autorización administrativa de construcción o documento equivalente de la instalación o instalaciones identificadas, puede ingresar mediante certificado electrónico en el formulario denominado *Consulta de Identificación de la Instalación/Acreditación de la Instalación*, dentro del *MENÚ DE PREASIGNACIÓN* de la aplicación **ERIDE**.

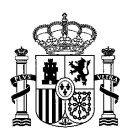

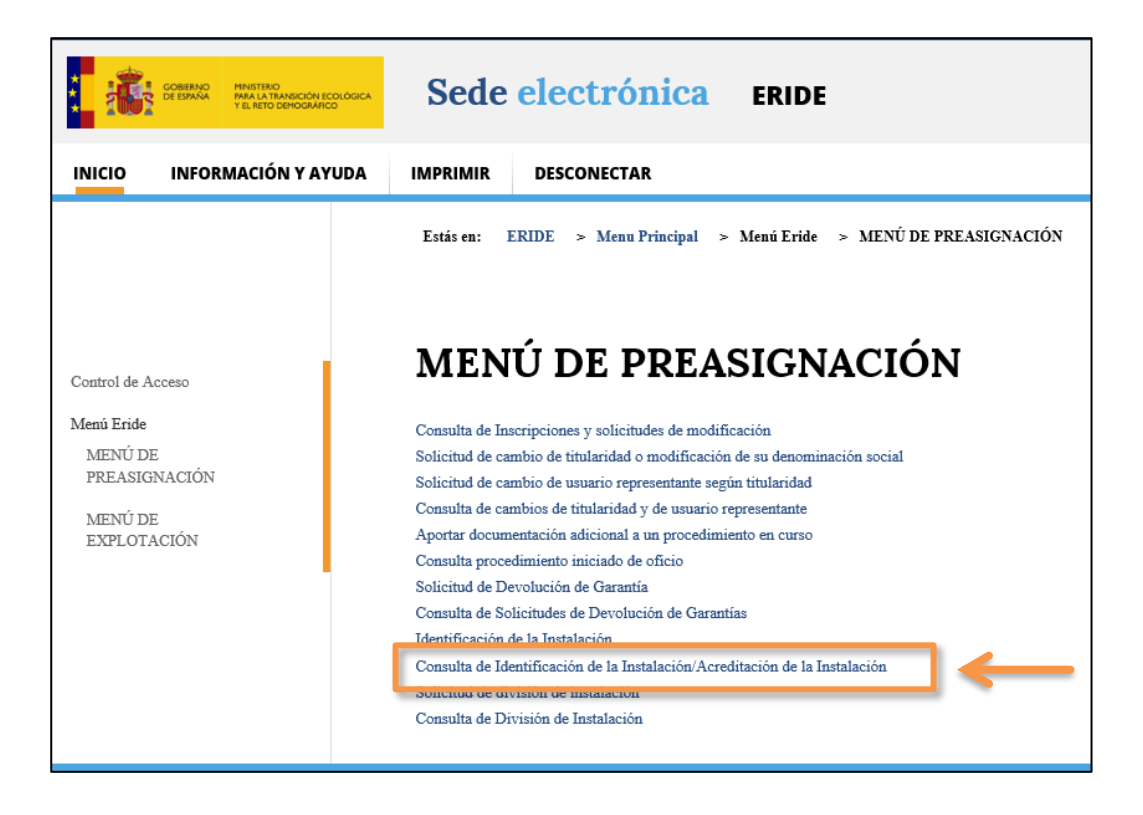

2. Una vez acceda a la siguiente pantalla, podrá introducir en el buscador el **Código ERI** de su instalación identificada o bien realizar la búsqueda mediante el resto de criterios indicados.

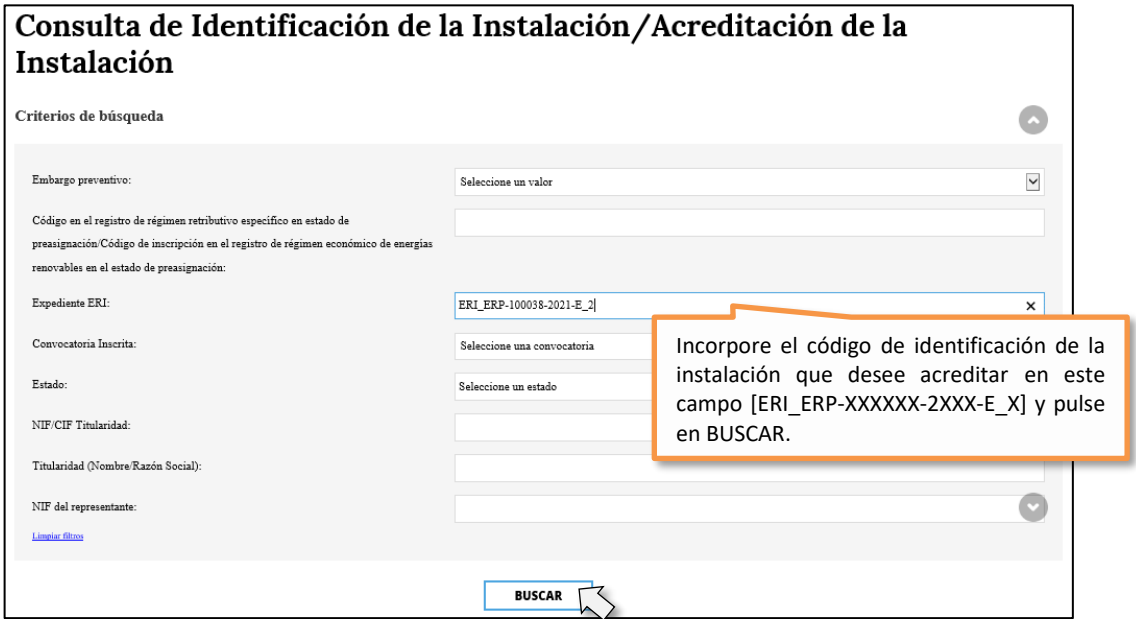

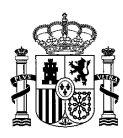

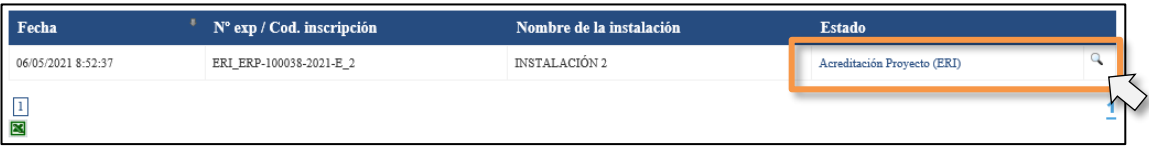

En la columna *Estado*, se indicará que la instalación identificada se encuentra en fase de "*Acreditación proyecto (ERI)"*.

Clicando en dicho estado o en el botón de la lupa  $\mathbb Q$ , podrá acceder al expediente de la instalación en el que aparecerán cargados los datos consignados durante la fase de identificación para el ERI correspondiente.

Para proceder a aportar la autorización administrativa de construcción o documento equivalente, diríjase al apartado *Acciones a realizar* y seleccione *Acreditar autorización administrativa*.

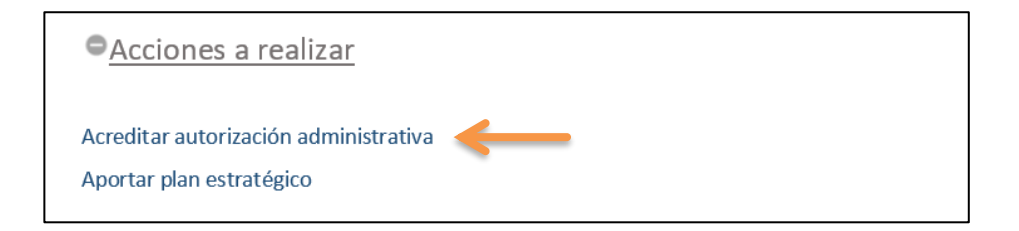

3. De este modo, ingresará en el formulario de identificación y acreditación de instalaciones, (cuyos campos no serán editables), en el que aparecerá un apartado en el que poder adjuntar la documentación relativa a la acreditación *Documentación aportada*, así como un campo de *Observaciones*, que podrá rellenar en caso de querer hacer constar alguna aclaración adicional en relación con la misma.

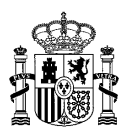

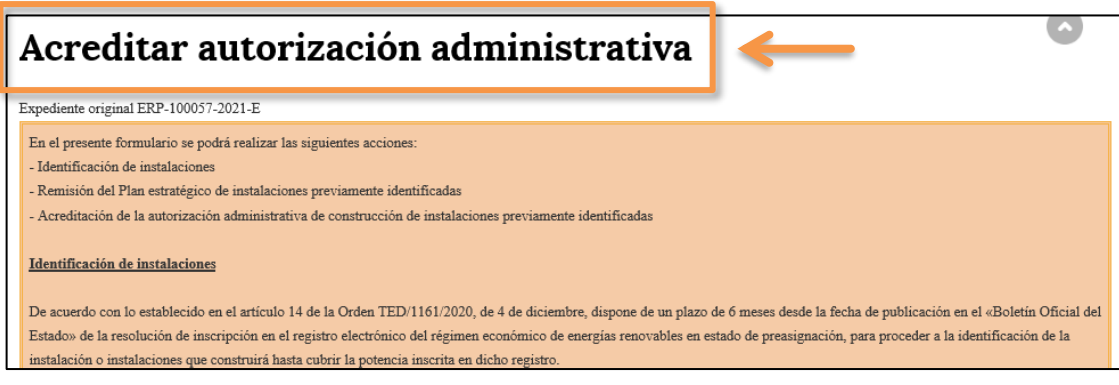

Puede consultar en el texto aclaratorio la información relativa a la acreditación de instalaciones.

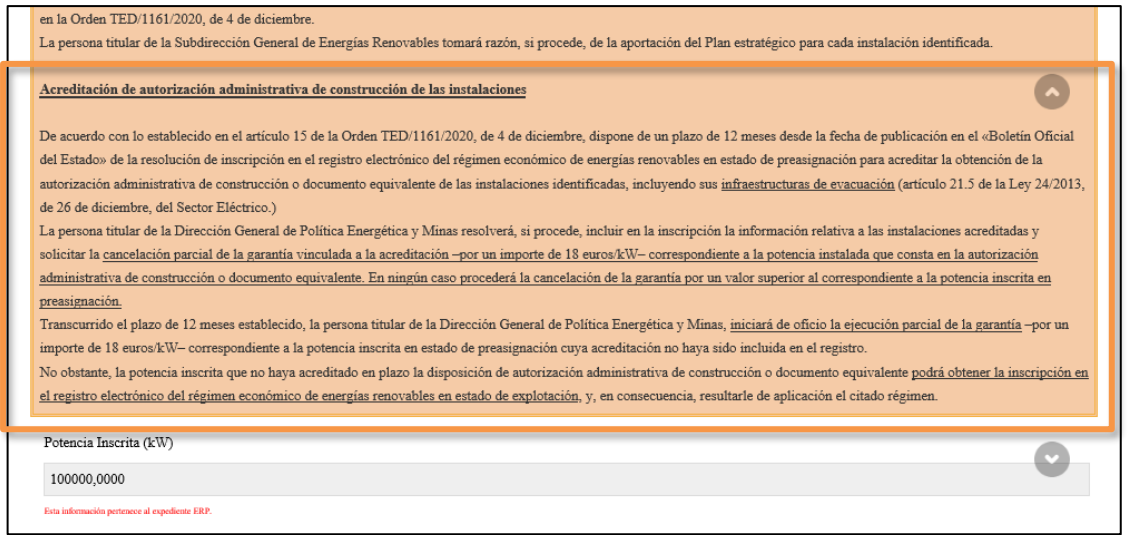

En la lista desplegable con los tipos de documentos a aportar a la solicitud, seleccione *Otro***s**.

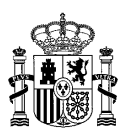

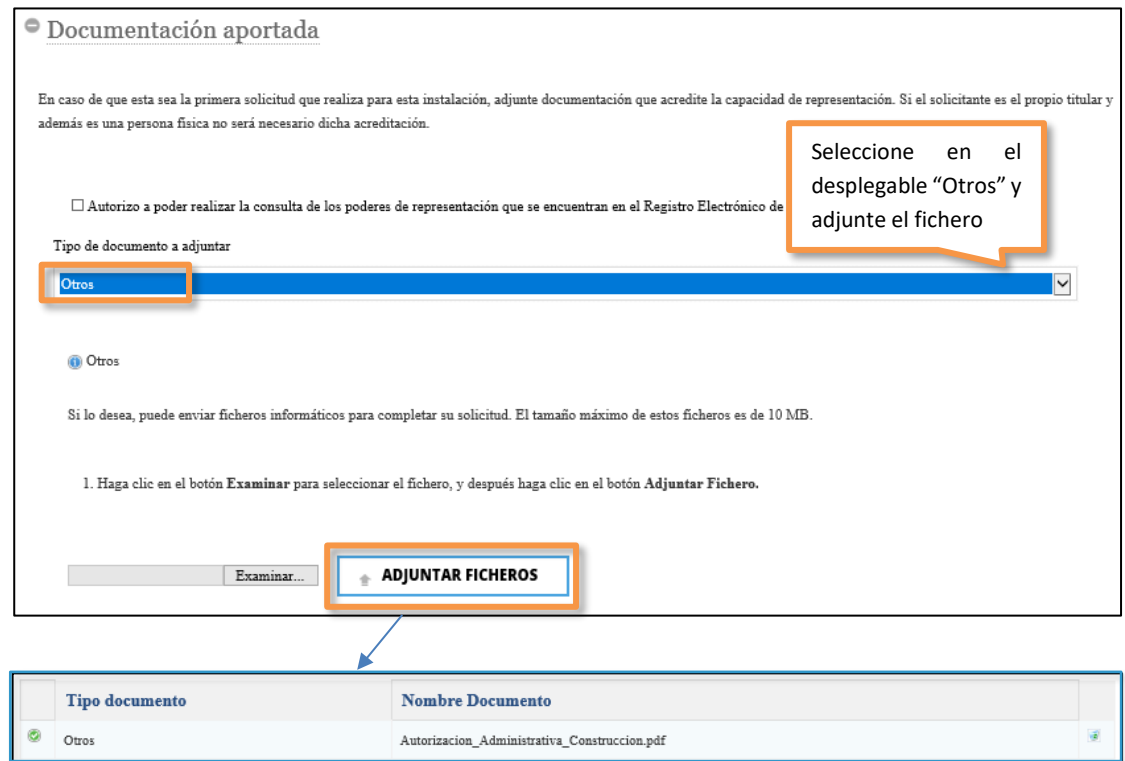

Si no ha enviado con anterioridad el plan estratégico específico de la instalación identificada, puede proceder a aportarlo junto con la autorización administrativa de construcción, seleccionando en el desplegable el documento correspondiente.

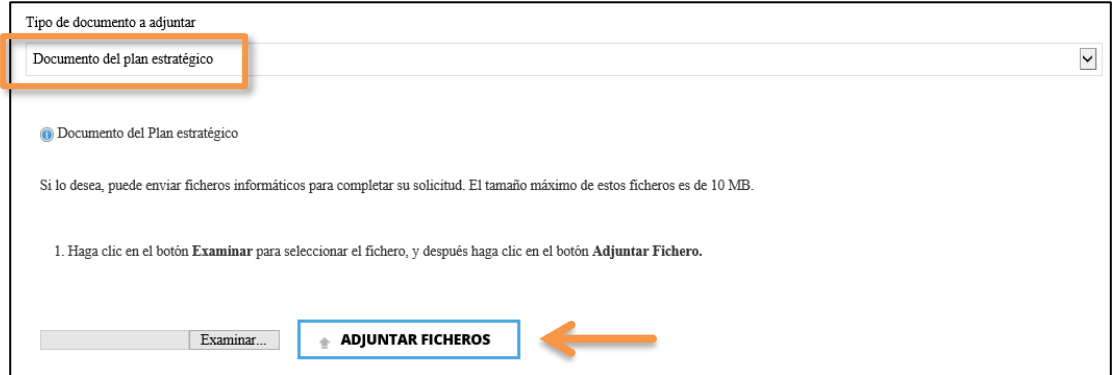

4. Una vez haya adjuntado el/los fichero/s, pulse en "Enviar". Se generará el texto modelo que tendrá que firmar, en el que aparecerán una serie de datos de forma automática (código ERP de la inscripción, nombre del representante del titular, etc.):

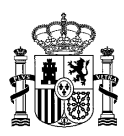

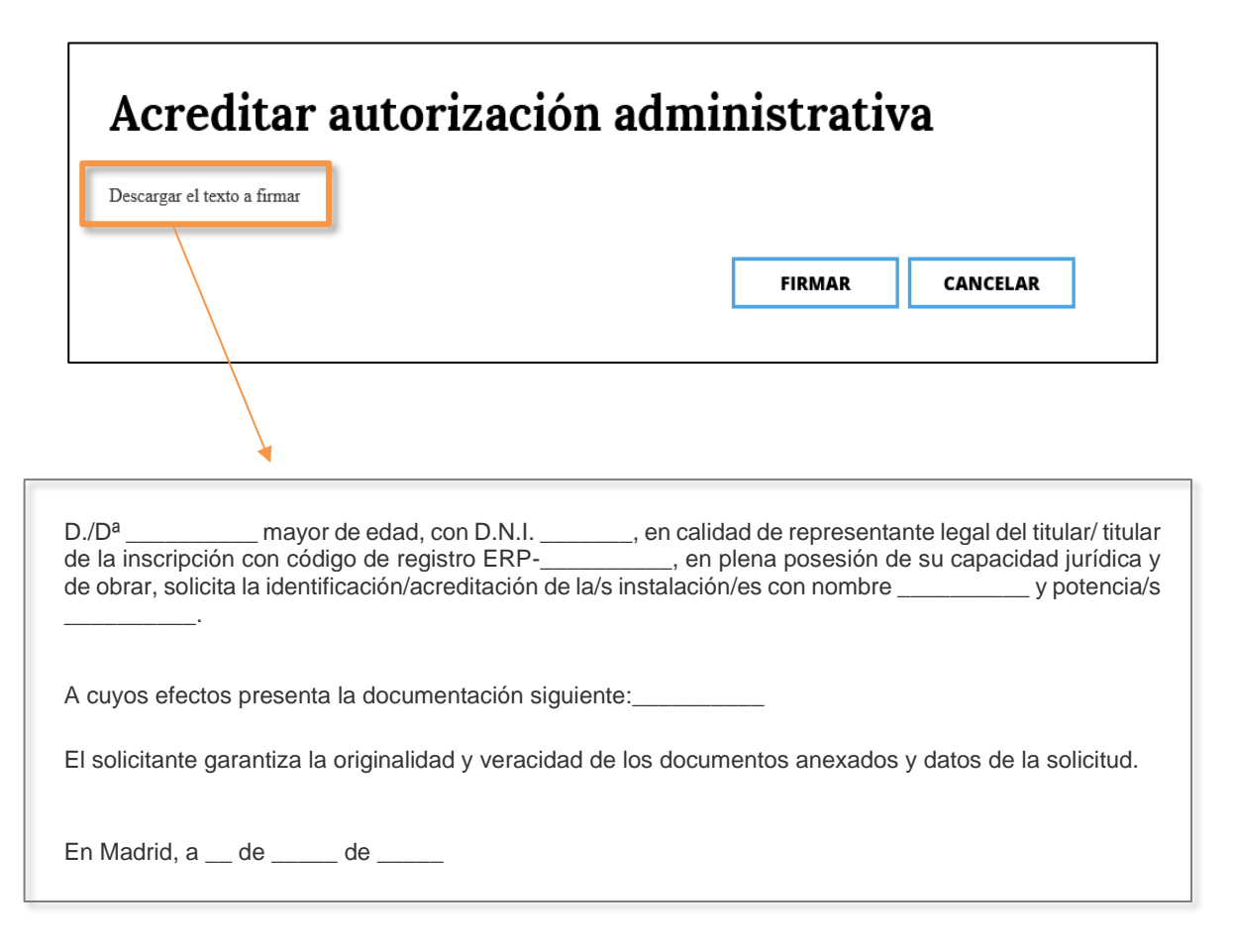

Compruebe el contenido en "Descargar el texto a firmar", y clique en *FIRMAR* para finalizar el trámite. De esta forma quedará constancia de la acción realizada y el expediente pasará al siguiente estado: *Acreditación Proyecto en análisis (ERI)*.

5. Una vez se hayan realizado los pasos anteriores y se haya pulsado en *FIRMAR*, se abrirá una pantalla que confirmará que su proceso ha finalizado correctamente. En ella figurará el código del expediente correspondiente (ERI\_ERP-XXXXXX-2XXX-E\_X), y, además, podrá consultar los datos del registro telemático o bien descargar el comprobante en PDF.

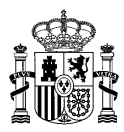

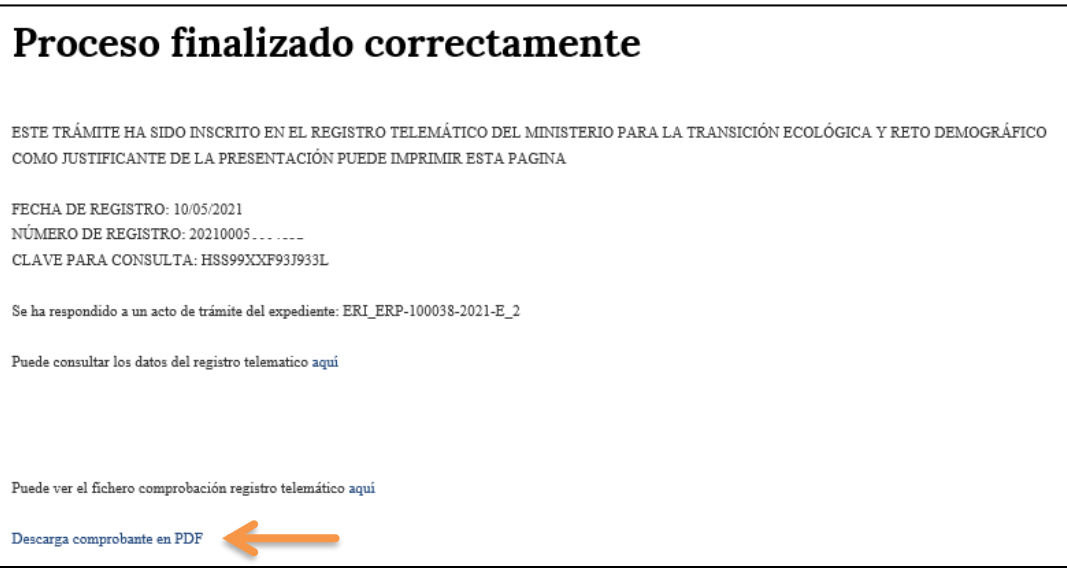

6. Podrá consultar el estado del expediente o aportar documentación adicional al mismo a través del *MENÚ PREASIGNACIÓN* de ERIDE, accediendo a *Consulta de Identificación de la Instalación/Acreditación de la instalación* e introducir el código de expediente correspondiente (ERI\_ERP-XXXXXX-2XXX-E\_X) en el buscador.

Una vez dentro del expediente y hasta que se sea resuelto el trámite de acreditación, en el apartado *Acciones a realizar* tendrá a su disposición la opción *Modificar Datos*, siendo la única acción que podrá ser efectuada, la de aportar documentación.

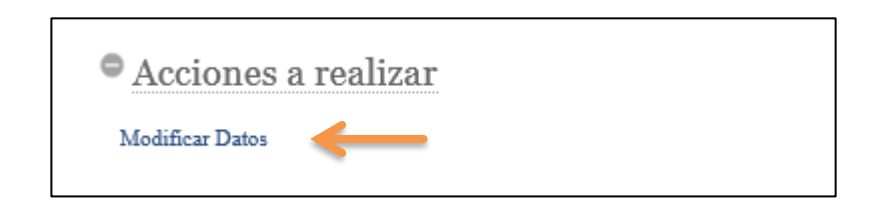

Puede proceder a aportar documentación adicional relativa a la acreditación del expediente ERI y/o adjuntar el plan estratégico específico de la instalación si aún no ha sido remitido.

7. En caso de que exista alguna deficiencia en su solicitud de acreditación, se le podrá remitir un requerimiento al objeto de que esta sea subsanada.

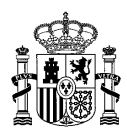

En cualquier caso, si se le ha notificado un acto de trámite, ingrese en el expediente para el que se le ha solicitado subsanación a través de *Consulta de Identificación de la Instalación/Acreditación de la Instalación* del *MENÚ DE PREASIGNACIÓN.*

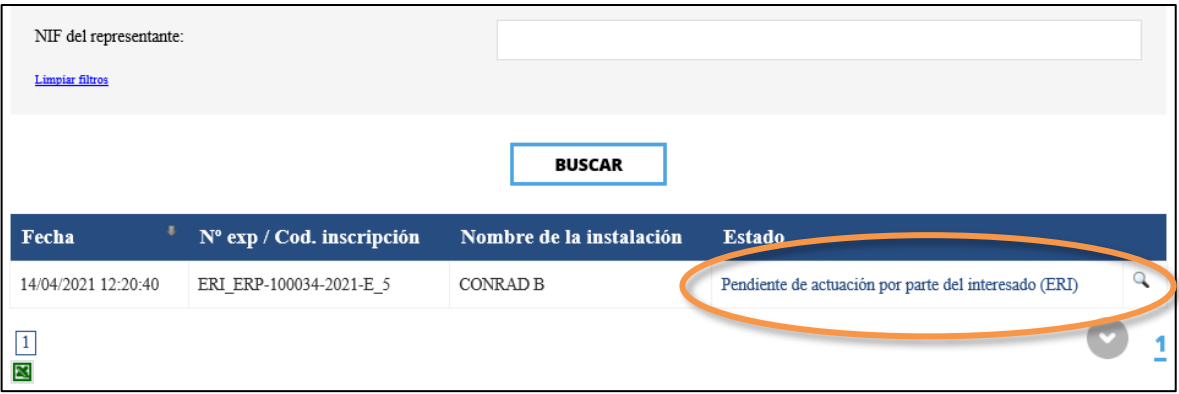

Una vez dentro del expediente, al final del mismo, en el apartado *Acciones a realizar* tendrá a su disposición la opción *Responder acto de Trámite* para poder subsanar su solicitud.

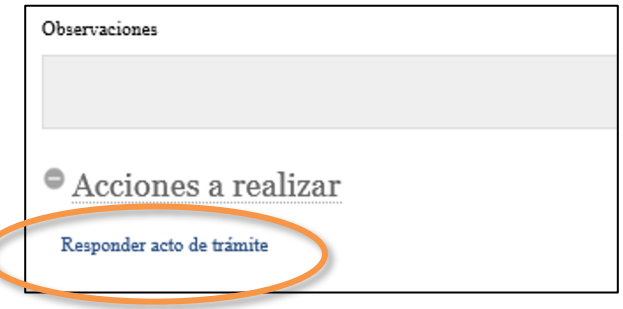

8. En cuanto la acreditación se encuentre completa, la Dirección General resolverá si procede incluir en la inscripción la información relativa a las instalaciones acreditadas, y el *Estado* del expediente pasará a "*Acreditación válida (ERI)"*.

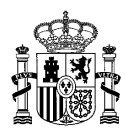

# <span id="page-36-0"></span>**¿DÓNDE OBTENER MAS INFORMACIÓN SOBRE CADA PROCEDIMIENTO EN CASO DE DUDA?**

La Dirección General de Política Energética y Minas pone a su disposición un apartado relativo al [Régimen Económico de Energías renovables,](https://energia.gob.es/renovables/Paginas/regimen-economico-energias-renovables.aspx) con enlaces de interés.

Asimismo, en el apartado correspondiente d[e preguntas frecuentes,](https://energia.gob.es/renovables/preguntas-frecuentes/Paginas/index-preguntas-frecuentes.aspx) podrá encontrar una explicación detallada de los diversos procedimientos.

Finalmente, puede dirigir una consulta a través del correo electrónico [bzn-eride-pre@miteco.es](mailto:bzn-eride-pre@miteco.es) o en el siguiente teléfono de contacto **913 497 501**.